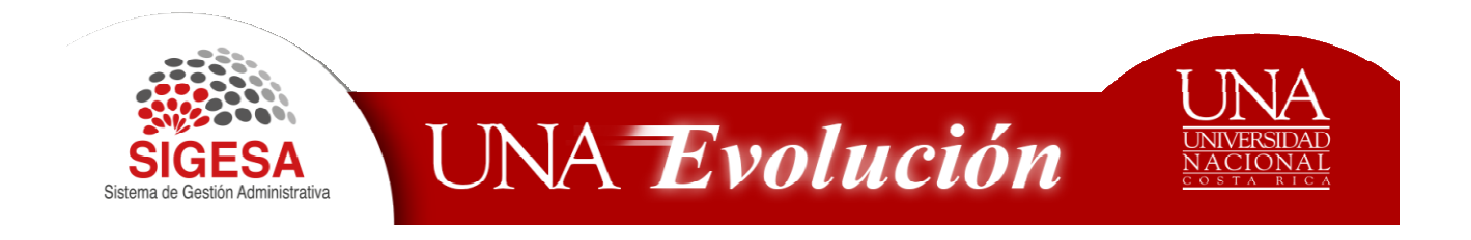

# ESTRATEGÍA, P RESUPUESTACIÓN RESUPUESTACIÓN Y FINANZAS

Manual de Usuario

# Modificaciones Laborales y Conversión de Laboral a Operación e Inversión.

**Octubre, 2017**

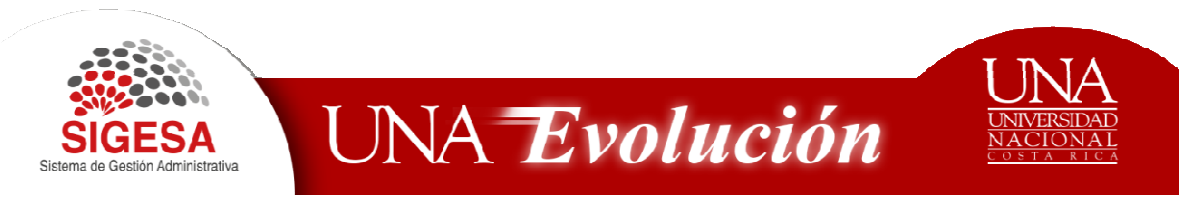

Contenido

#### **CONTROL DE REVISIONES Y APROBACIONES S**  ¡ERROR! MARCADOR NO DEFINIDO.

# CONTROL DE CAMBIOS A MANUAL DE USUARIO MODIFICACIÓN LABORAL Y<br>CONVERSIÓN PRESUPUESTO LABORAL A OPERACIÓN E INVERSIÓN. ¡ERROR! <u>CONVERSION PRESUPUESTO LABORAL A OPERACION E INVERSION.</u> MARCADOR NO DEFINIDO.

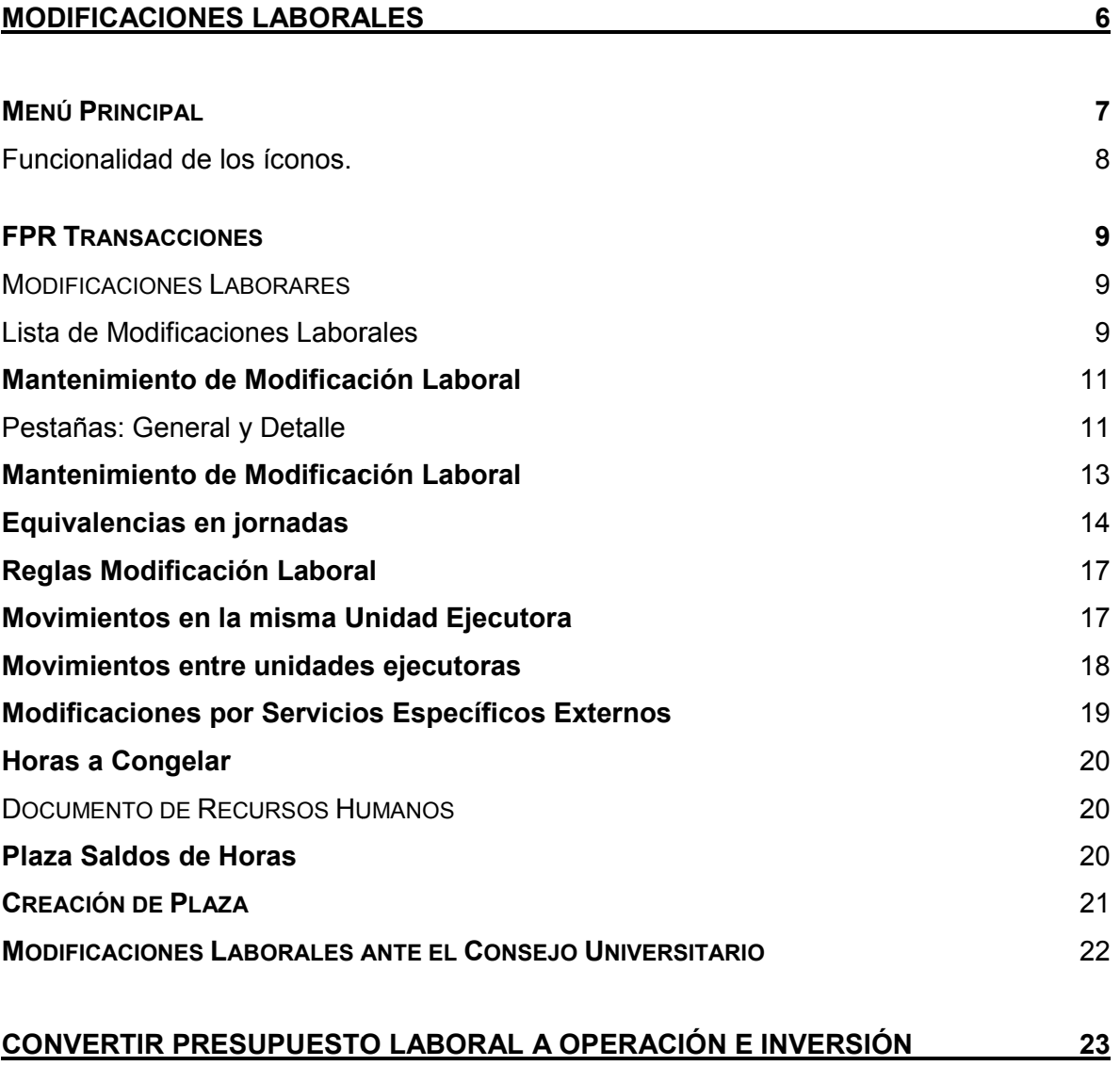

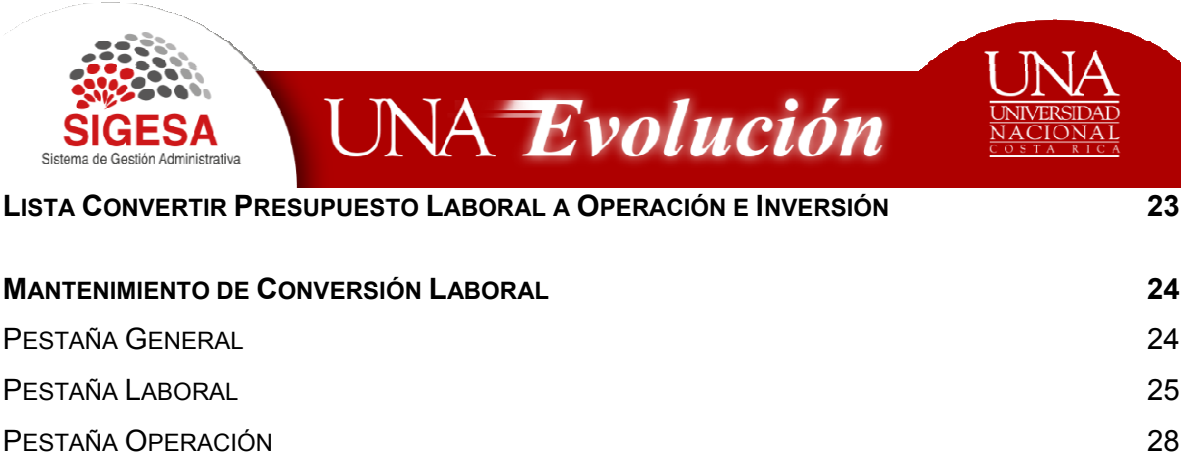

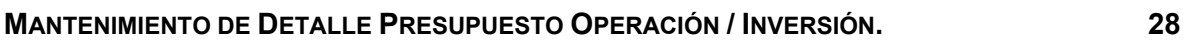

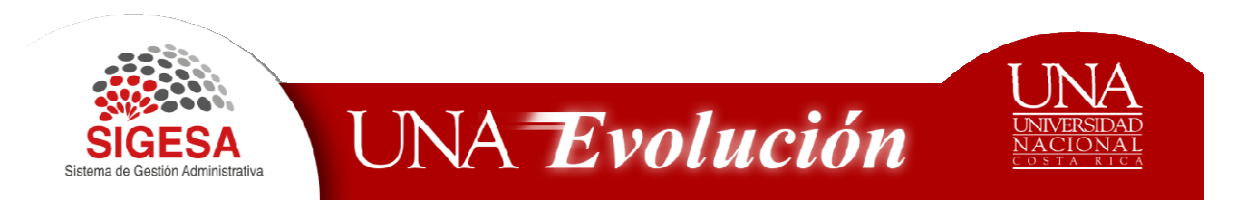

## Modificaciones Laborales

Este tipo de registro presupuestario corresponde a cambios en el presupuesto laboral, tiene la particularidad que aparte de modificar cuentas presupuestarias también deben realizar cambios en las plazas del módulo de Recursos Humanos, realizando aumentos de horas para unas plazas y disminución en otras. presupuestario corresponde a cambios en el presupuesto<br>cularidad que aparte de modificar cuentas presupuestarias<br>r cambios en las plazas del módulo de Recursos Humanos,<br>le horas para unas plazas y disminución en otras.

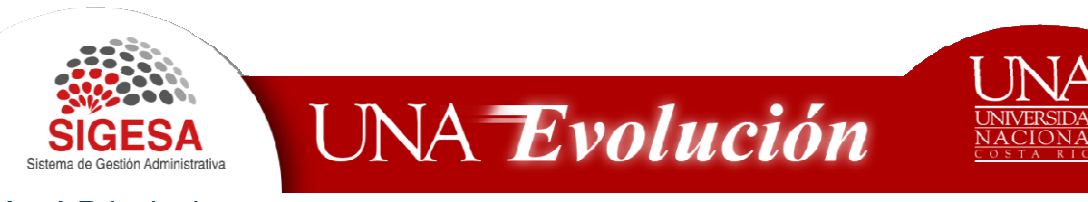

## Menú Principal

Todos los usuarios tienen acceso al menú principal, en el primer campo, deben Todos los usuarios tienen acceso al menú principal, en el primer campo, deben<br>escoger el Sistema en el cual se va a trabajar, en este caso: EPF - Estrategia, Presupuesto, Finanzas.

En el segundo campo se escoge el módulo, CPR - Contabilidad Presupuestaria.

Una vez realizada la selección se pueden visualizar las opciones de trabajo para el módulo.

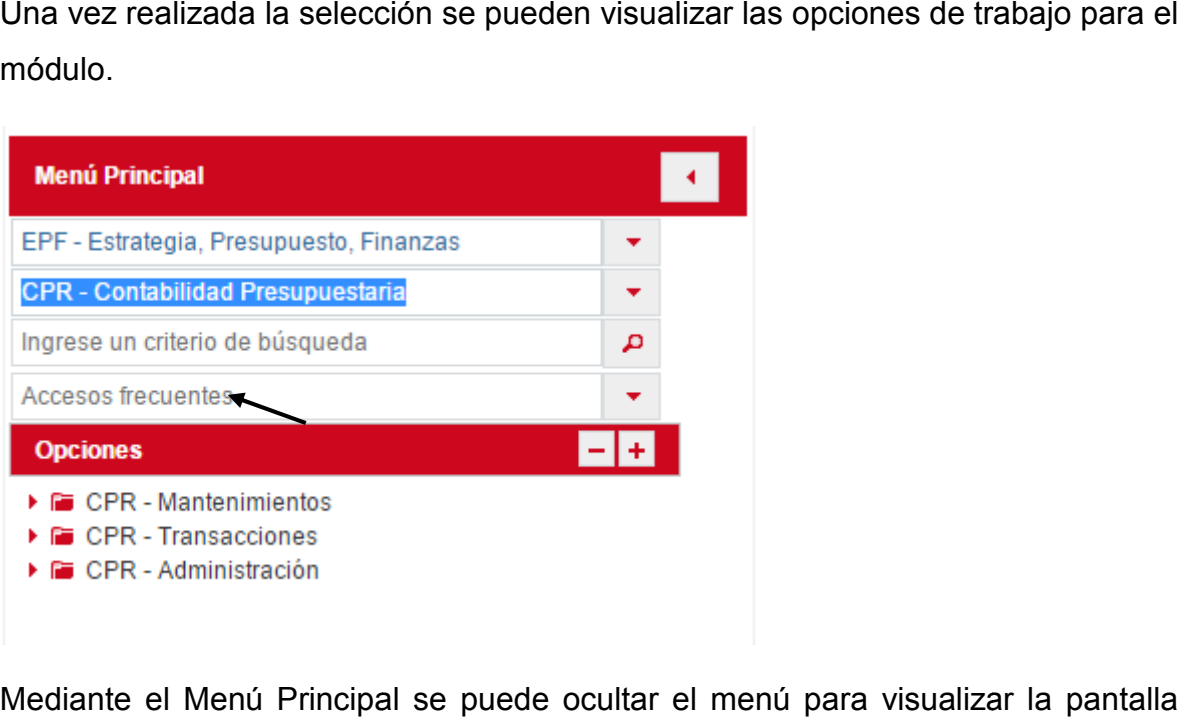

Mediante el Menú Principal se puede ocultar el menú completa al distribuir.

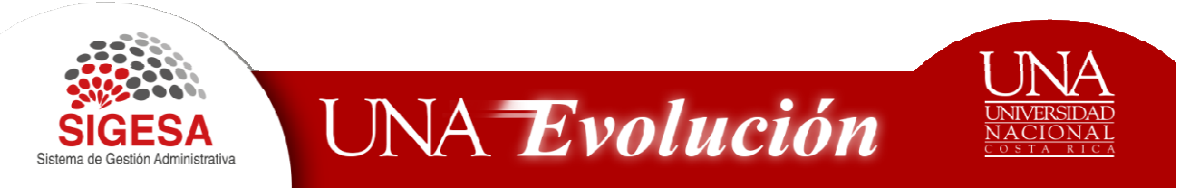

## *Funcionalidad de los íconos.*

Estos iconos se pueden visualizar en todas las pantallas y se acceden mediante un clic.

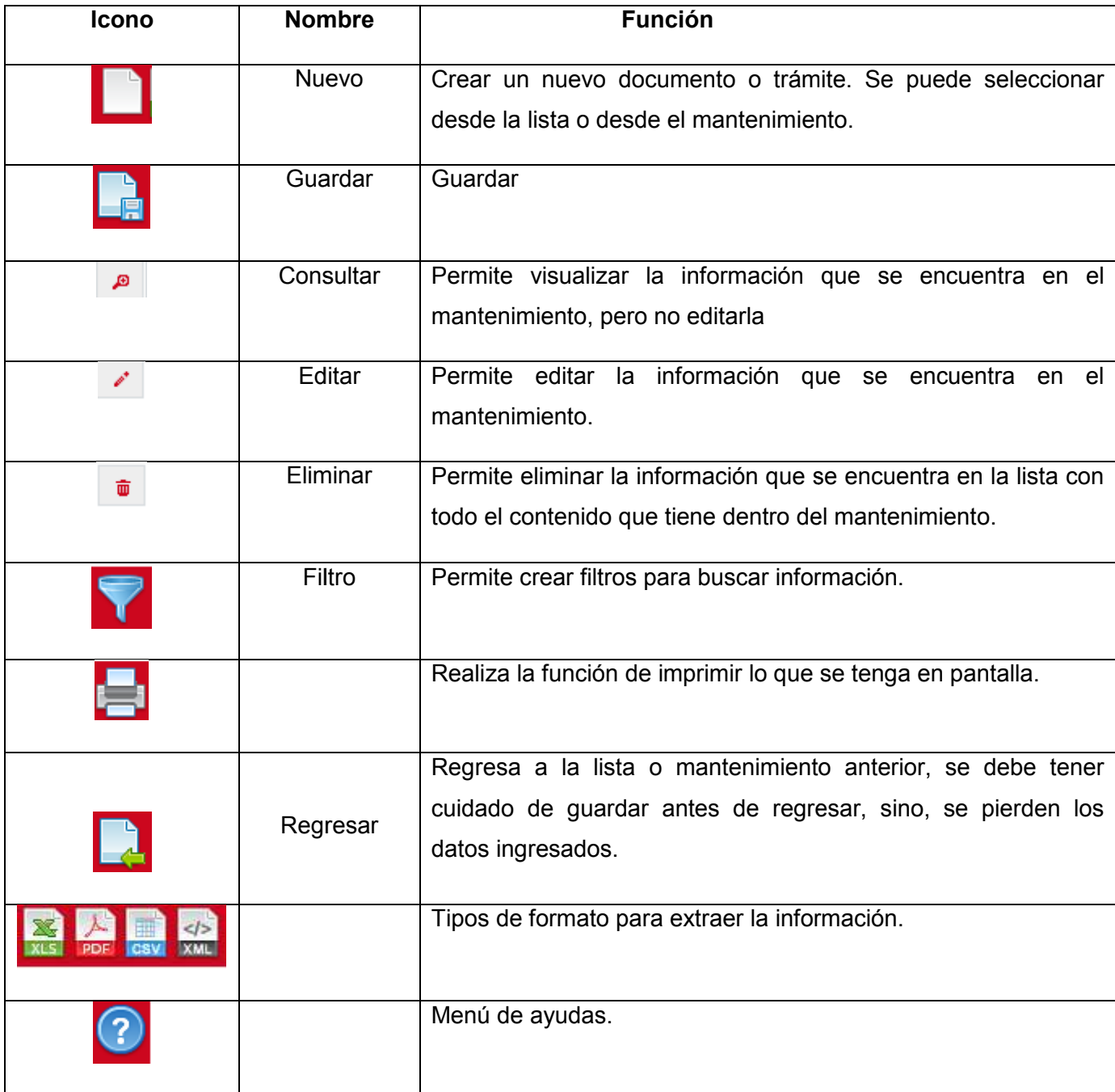

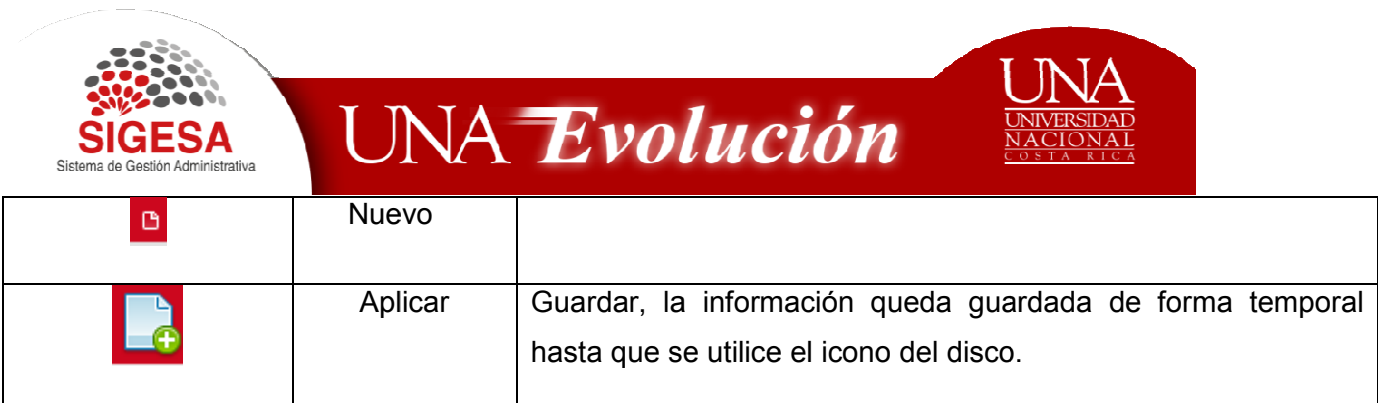

**FPR Transacciones** al seleccionar esta opción el sistema despliega las siguientes opciones. opción el sistema despliega las

Modificaciones Laborares

*Lista de Modificaciones Laborales*

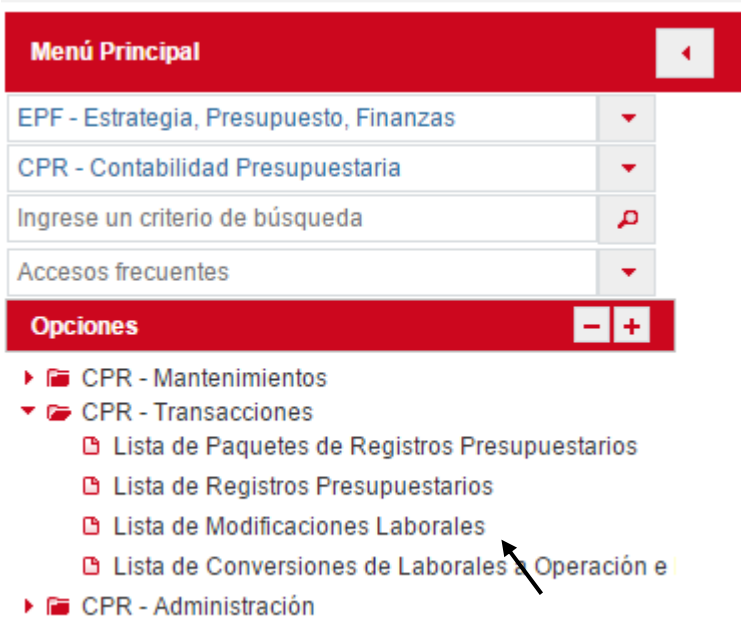

Muestra un listado de las modificaciones laborales tramitadas por ejecutora. Muestra un listado de las modificaciones laborales tramita<br>ejecutora.<br>Indica el número, la fecha, la referencia, el estado y las acciones.

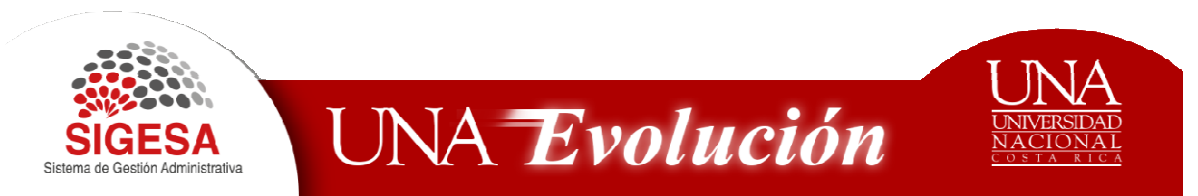

En las acciones se puede **Consultar** , **Editar** la modificación y si se encuentra en estado de borrador se puede **Eliminar**.

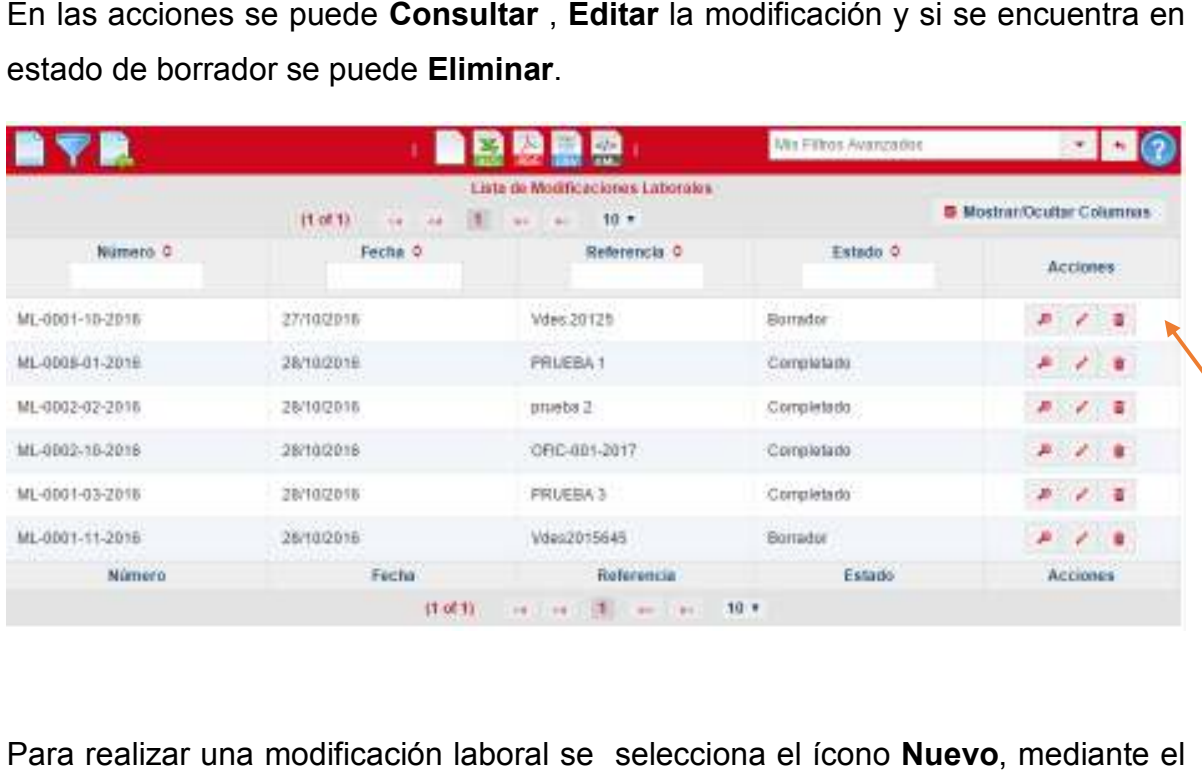

Para realizar una modificación laboral se selecciona el ícono **Nuevo**, cual se ingresa al Mantenimiento de Modificación Laboral.

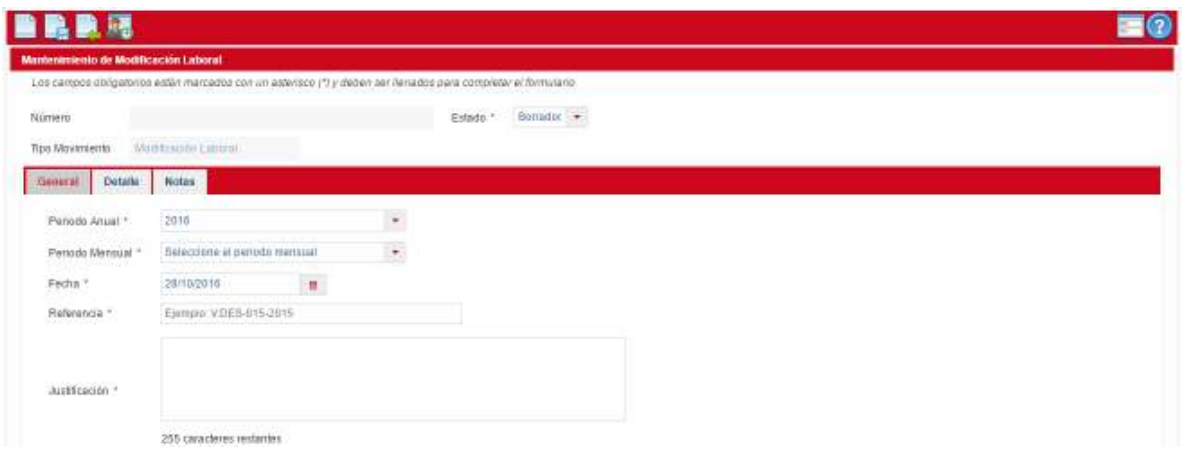

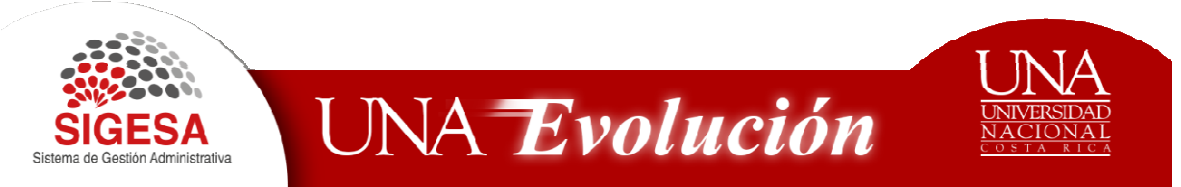

#### **Mantenimiento de Modificación Laboral**

En esta pantalla se genera de forma automática el número de la modificación, es un campo no editable, así mismo indica el tipo de movimiento (modificación laboral) y el estado borrador, completado, aprobado, anulado.

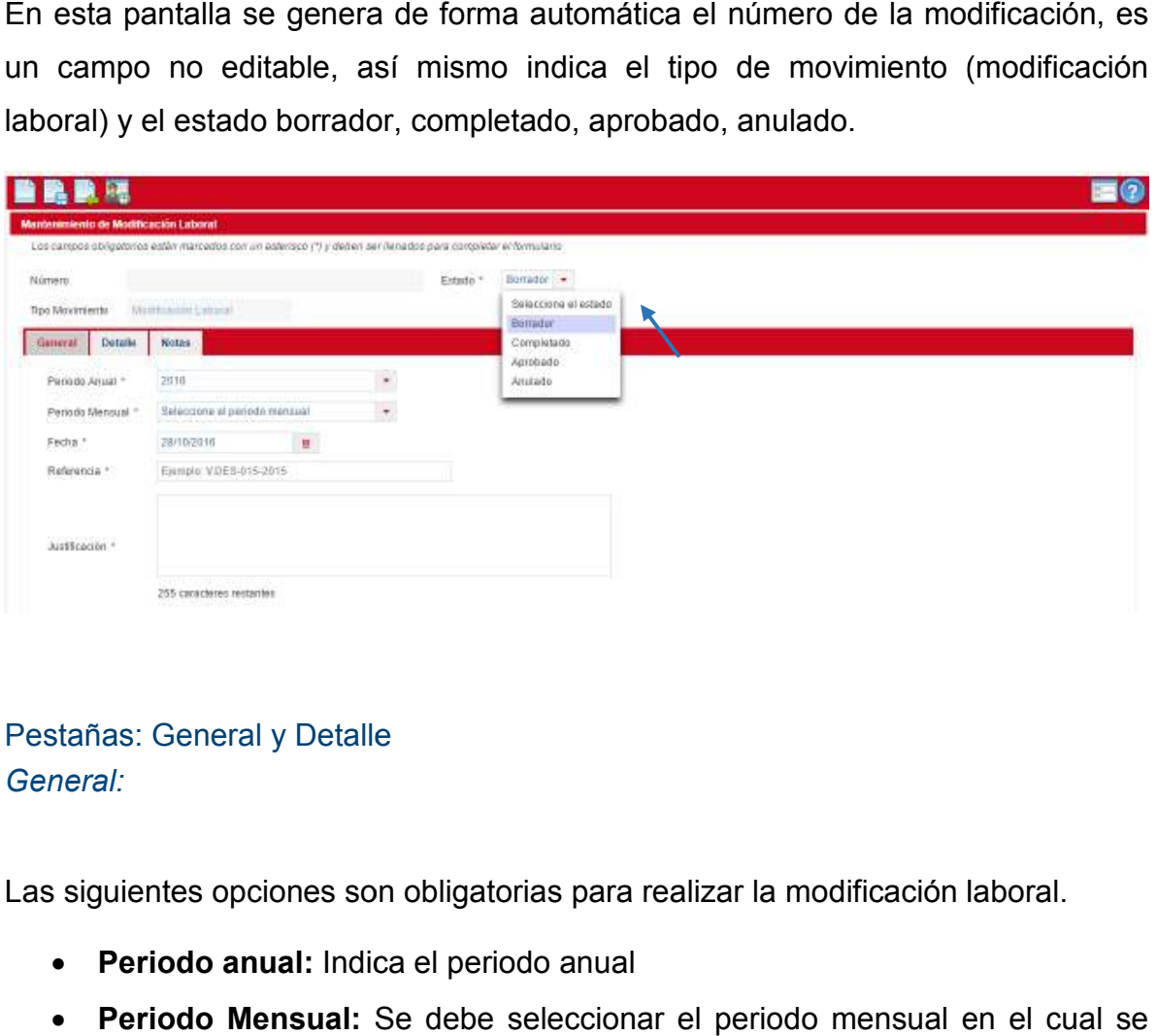

Pestañas: General y Detalle *General:* 

Las siguientes opciones son obligatorias para realizar la modificación laboral.

- **Periodo anual:** Indica el periodo anual
- **Periodo Mensual:** Se debe seleccionar el periodo mensual en el cual se aplicará la modificación.
- **Fecha:** Se muestra la fecha, la cual corresponde al día que se realiza la modificación.
- **Referencia:** Se debe indicar una referencia, la cual puede corresponder a un oficio, o consecutivo que le asigne la e muestra la fecha, la cual corresponde al día que<br>ión.<br>**ia:** Se debe indicar una referencia, la cual puede co<br>o consecutivo que le asigne la unidad.
- · Justificación: en este espacio se debe justificar el porqué de la modificación laboral.

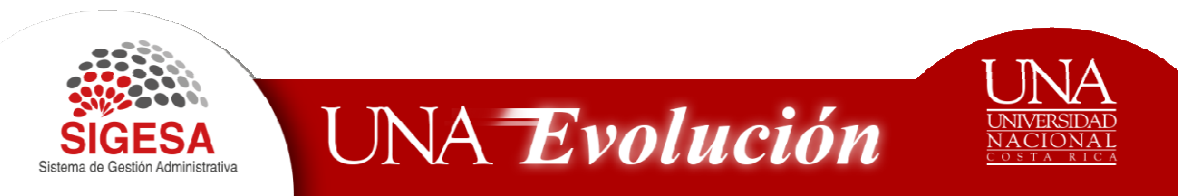

Posterior a las acciones anteriores se debe guardar la información mediante el icono de **Guardar.**

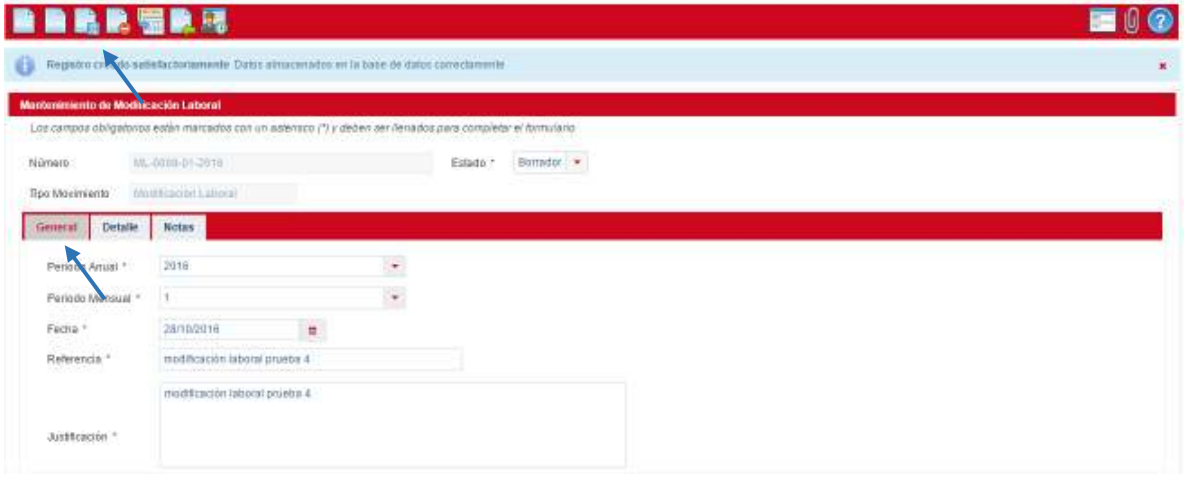

Luego de guardar la pantalla debe indicar que lo siguiente:

Registro creado satisfactoriamente Datos almacenados en la base de datos correctamente. Luego de guardar la pantalla debe indicar que lo siguiente:<br>Registro creado satisfactoriamente Datos almacenados en la base de datos<br>correctamente.<br>Es importante indicar que aún no se han guardado los datos, solo

Es importante indicar que aún no se han guardado los datos, solo se crearon y Es importante indicar que aún no se han guardado los datos, solo se crearon y<br>que no se ha realizado la modificación, es un requisito guardar para pasar a la siguiente pestaña correspondiente a Detalle.

#### *Detalle:*

Muestra una lista de las plazas que se aumentan y rebajan para cada modificación,

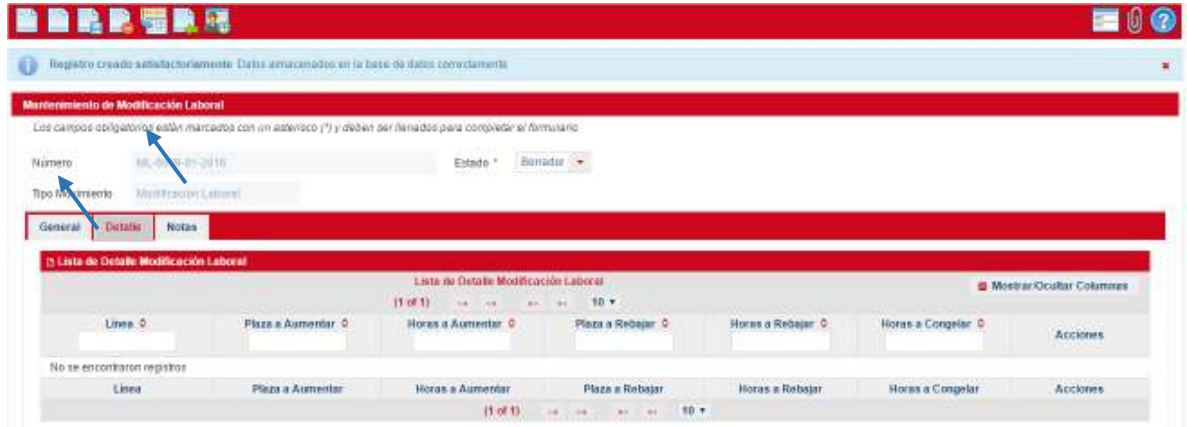

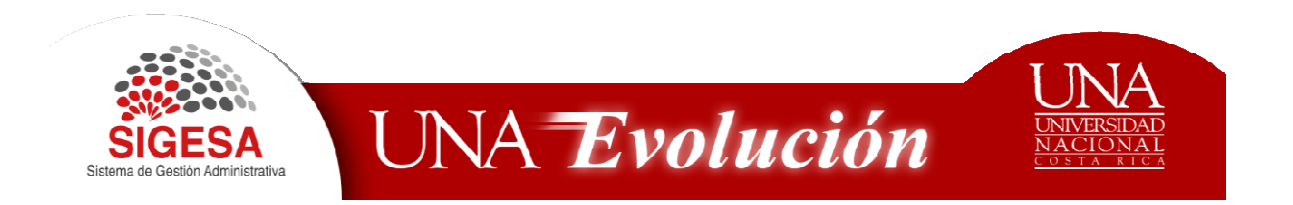

Se debe seleccionar el icono **Nuevo** en la Lista de Detalle Modificación Laboral, para iniciar con la modificación laboral, se ingresa al Mantenimiento de Detalle Modificación Laboral.

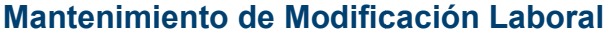

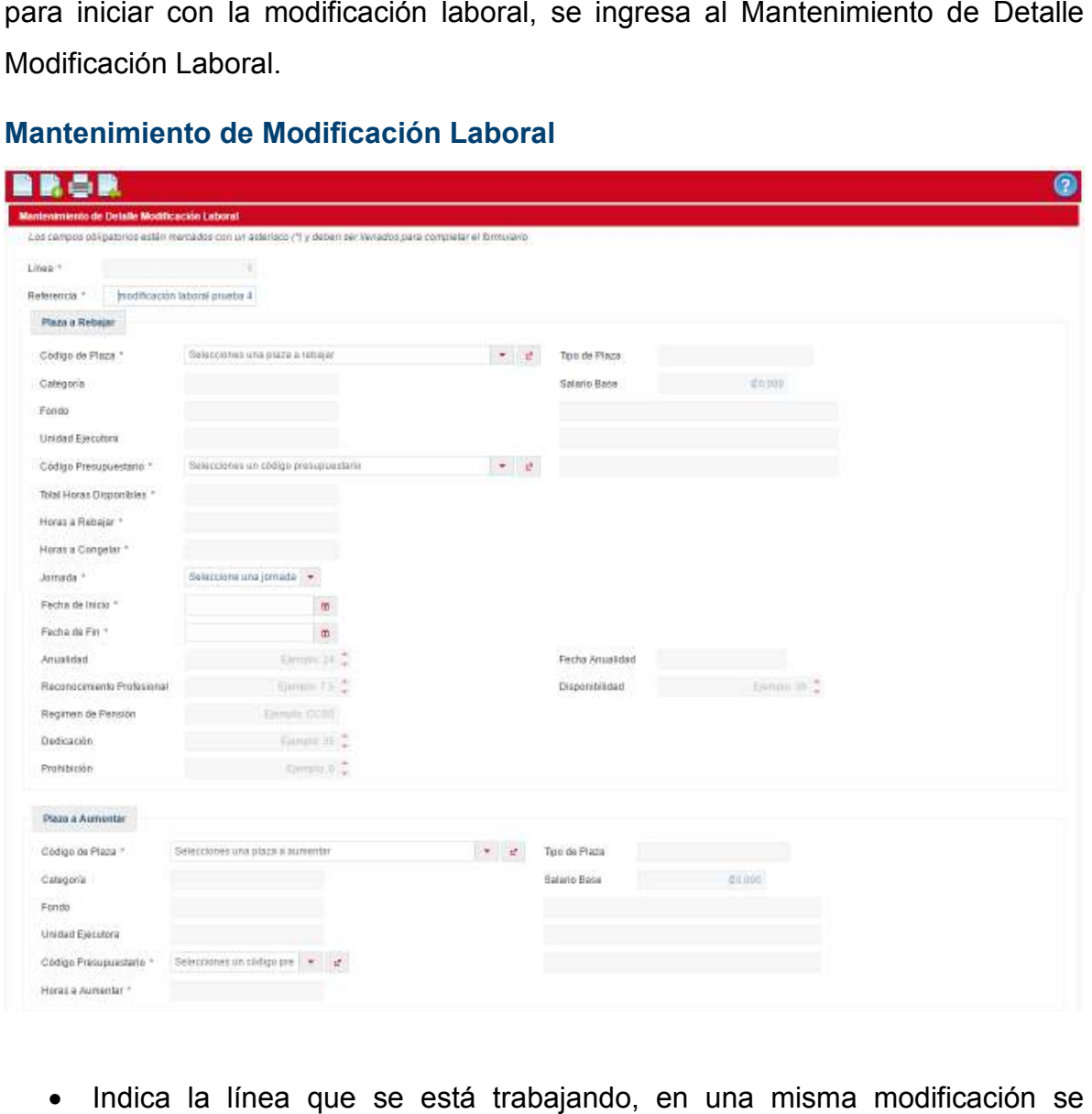

- · Indica la línea que se está trabajando, en una misma modificación se pueden realizar tantos traslados como sea necesario.
- · Indica la referencia que se digito en la pestaña General, está puede ser editable, por si se requiere digitar otra referencia.

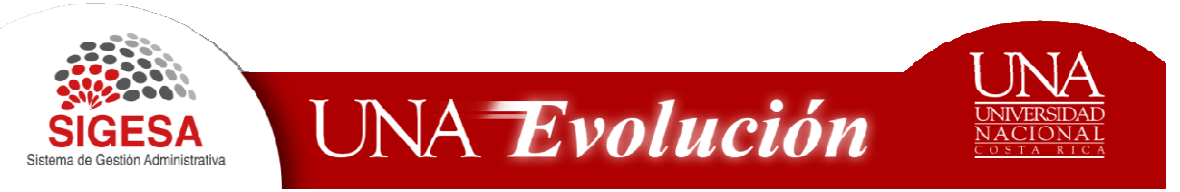

• Plaza a Rebajar:

-El código de plaza: Filtra únicamente las plazas que tienen horas disponibles para trasladar -El código de plaza: Filtra únicamente las plazas que tienen horas<br>disponibles  para  trasladar<br>-Código Presupuestario: Si la plaza cuenta con más de un código

presupuestario se debe seleccionar. -Código Presupuestario: Si la plaza cuenta con más<br>presupuestario se debe seleccionar.<br>-Jornada: es necesaria para calcular las horas a trasladar.

## **Equivalencias en jornadas en**

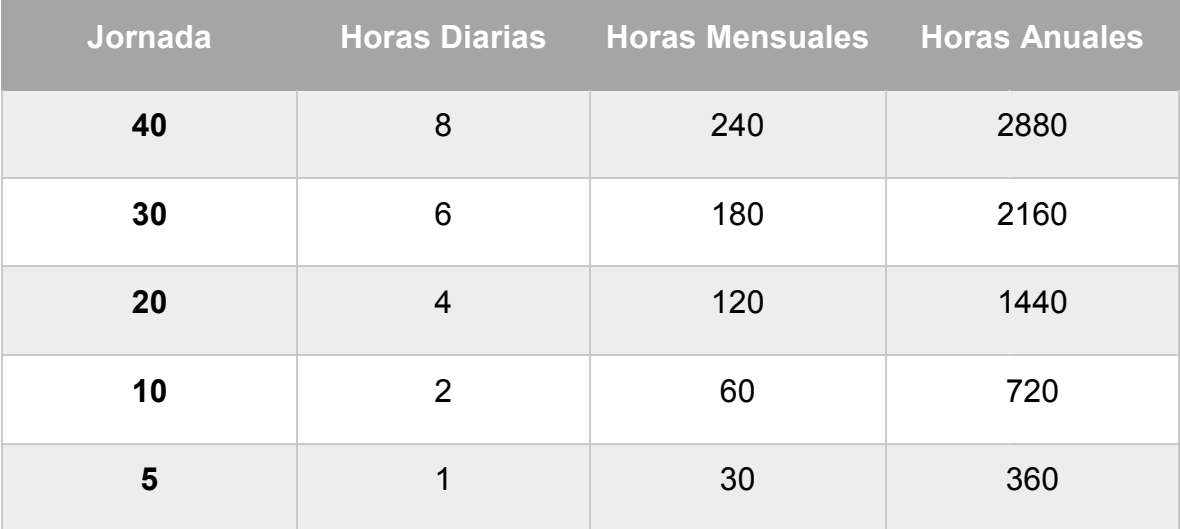

-Fechas inicio y Fecha fin: que son indispensables para calcular las horas a trasladar. -Fechas inicio y Fecha fin: que son indispensables para calcular las horas a<br>
trasladar.<br>
● Automáticamente calcula las horas a trasladar<br>
● Al seleccionar la plaza los campos no editables, muestran la información de

- Automáticamente calcula las horas a trasladar
- la plaza:

-Categoría

-Fondo

-Tipo de Plaza

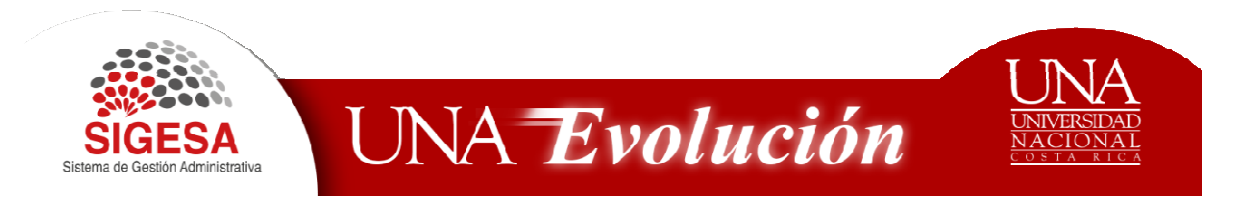

-Salario Base

-Unidad Ejecutora

-Total Horas Disponibles Total Horas Disponibles: son las horas que se encuentran disponibles para trasladar.

-Horas a Rebajar: es el cálculo automático que se genera al seleccionar la jornada y las fechas de inicio y fin. horas que se encuentran d<br>utomático que se genera al<br>.<br>iales relacionados a la pla<br>Dedicación — Exclusiva,

-Horas a Congelar

-Fecha de Anualidad

-Porcentajes de los pluses salariales relacionados a la plaza: Anualidad, Reconocimiento profesional, Dedicación Exclusiva, Prohibición, Disponibilidad. -Horas a Rebajar: es el cálculo automático que se genera al seleccionar la<br>jornada y las fechas de inicio y fin.<br>-Horas a Congelar<br>-Fecha de Anualidad<br>Porcentajes de los pluses salariales relacionados a la plaza: Anualidad

-Régimen de pensión. Régimen

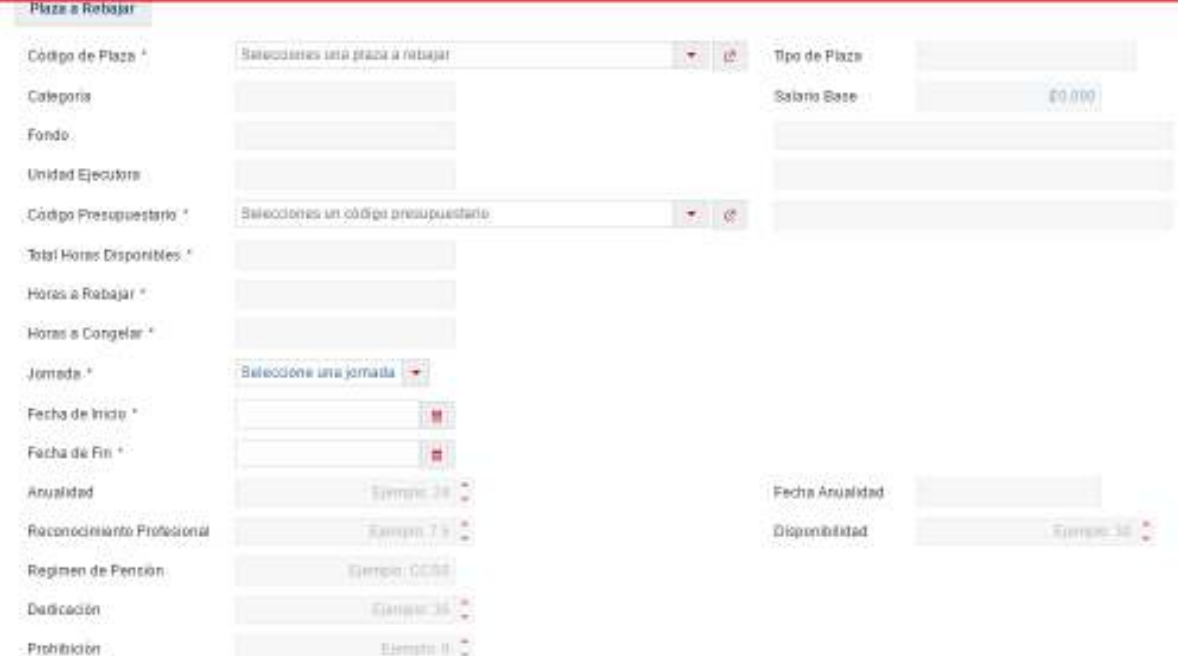

• Plaza a Aumentar se debe indicar:

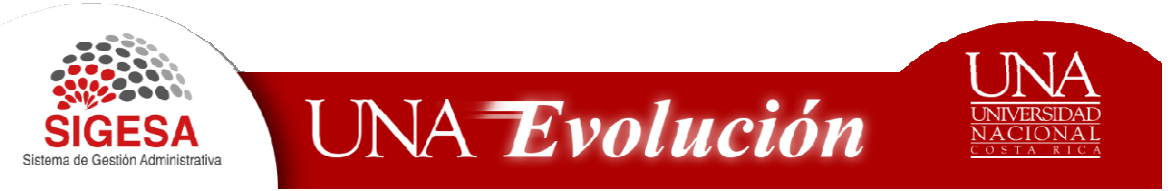

-Código de plaza.

-Código Presupuestario: Si la plaza cuenta con más de un código presupuestario los muestra para selección. -Código Presupuestario: Si la plaza cuenta con más de un código<br>presupuestario los muestra para-selección.<br>• Al seleccionar la plaza los campos no editables, muestran la información de

la plaza como :

-Categoría

-Fondo

- -Tipo de Plaza
- -Salario Base
- -Unidad Ejecutora
- -Horas a Aumentar

-Horas Máximas a Recibir: Una plaza puede tener únicamente jornada 40 -Horas Máximas a Recibir: Una plaza puede tener únicamente jornada 40<br>con un total de 2880 horas, lo que la este espacio indica las horas que puede recibir la plaza para completar las 2880 horas.

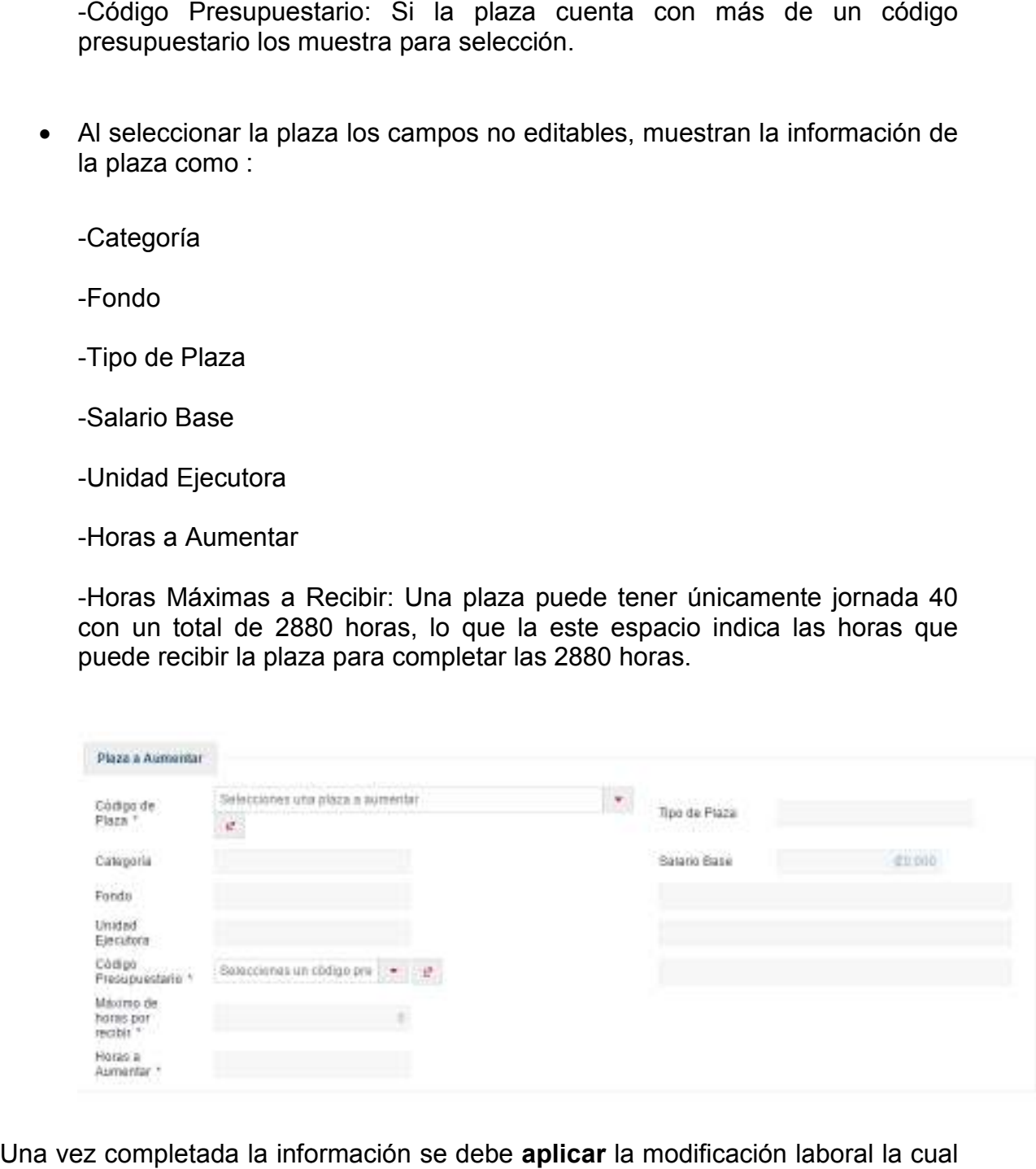

Una vez completada la información se debe aplicar la modificación laboral la cual genera el siguiente mensaje:

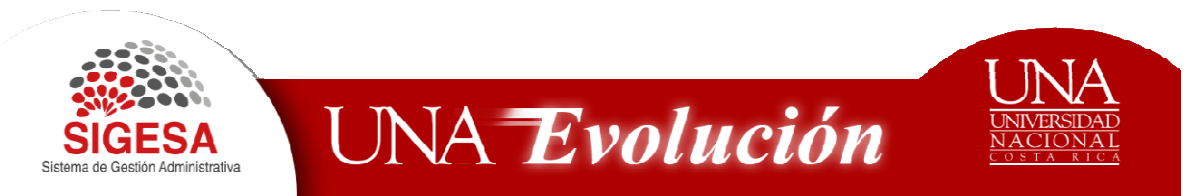

Registro creado satisfactoriamente Datos almacenados en la base de datos correctamente

Luego se debe regresar mediante el icono Regresar, para luego Guardar la modificación laboral, posteriormente genera el siguiente mensaje:

Registro modificado satisfactoriamente Datos actualizados en la base de datos correctamente. Registro modificado satisfactoriamente Datos actualizados en la base de datos<br>correctamente.<br>Para regresar a la lista de modificaciones, seleccionamos el icono **Regresar** y se

visualizan todas las modificaciones realizadas.

#### **Reglas Modificación Laboral Laboral**

La circular VDES-C-02-2013 / VA-023-2013 establece los siguientes lineamientos para la confección de modificaciones presupuestarias laborales, que no requieren de aprobación por parte del consejo universitario.

## **Movimientos en la misma Unidad Ejecutora Caso 1**

Traslado de saldo de horas a Servicios Especiales; se podrá trasladar dentro de la cuando se trate de:

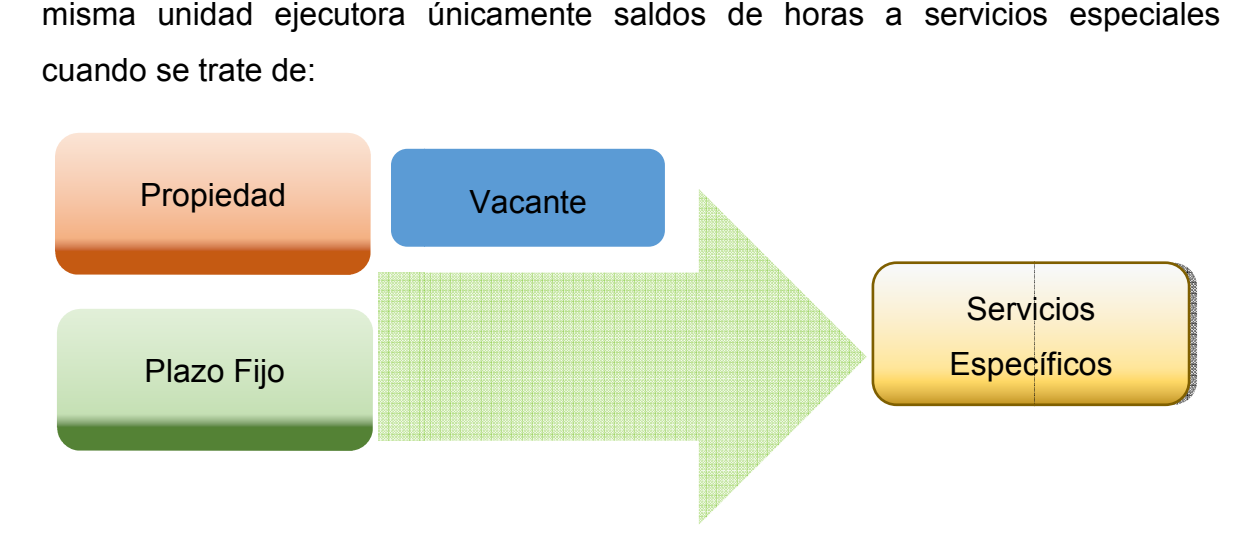

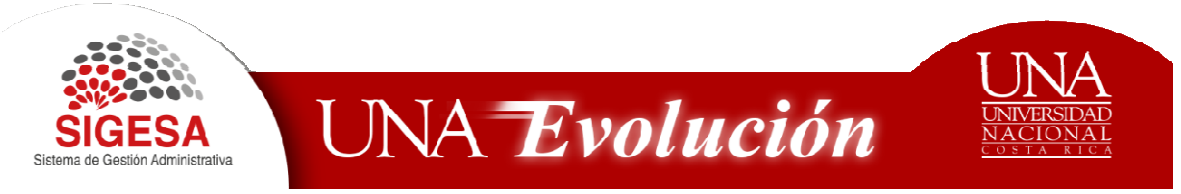

#### **Caso 2**

Traslados entre el mismo tipo de puesto: Solamente dentro de una misma unidad se pueden trasladar los siguientes tipos de puestos: puestos:

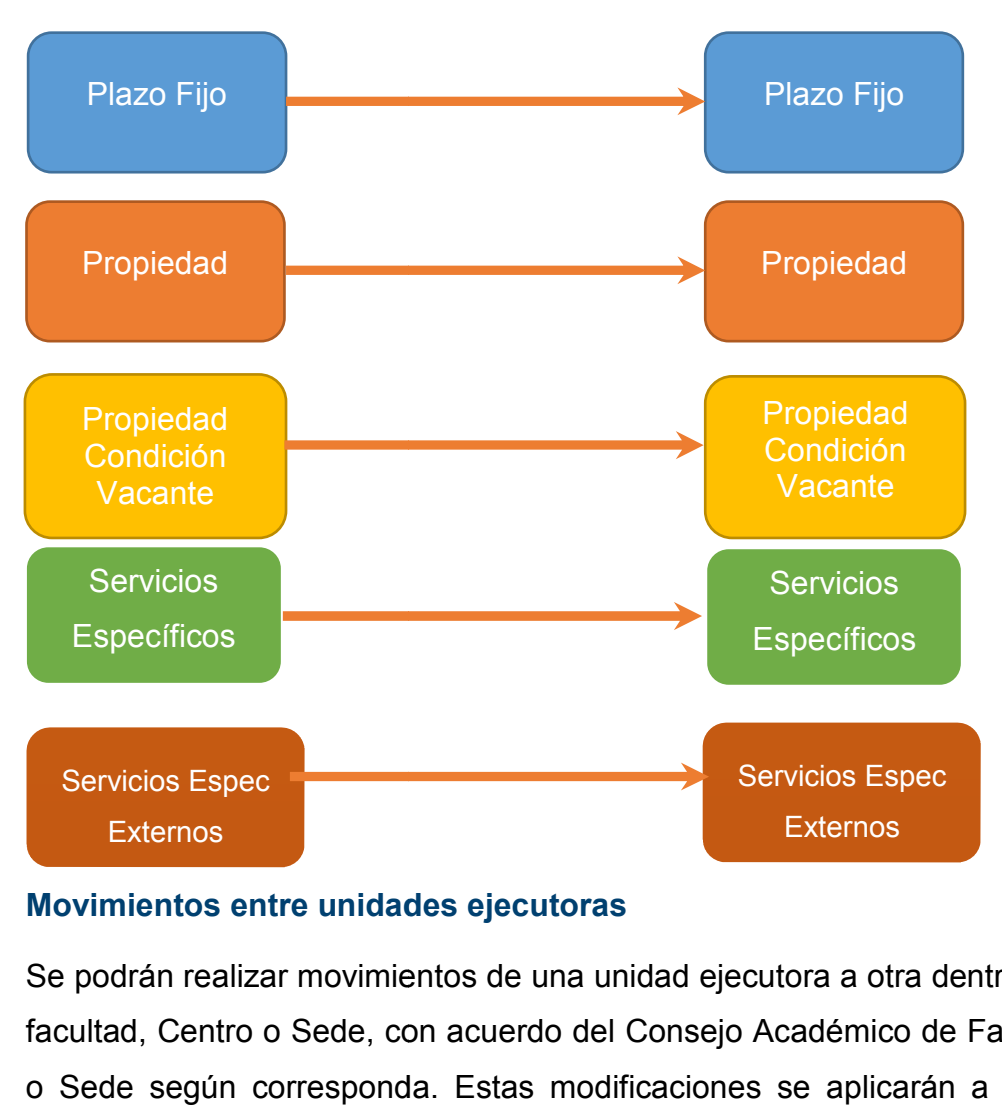

## **Movimientos entre unidades ejecutoras**

Se podrán realizar movimientos de una unidad ejecutora a otra dentro de la misma facultad, Centro o Sede, con acuerdo del Consejo Académico de Facultad, Centro o Sede según corresponda. Estas modificaciones se aplicarán a los siguientes tipos de puestos:

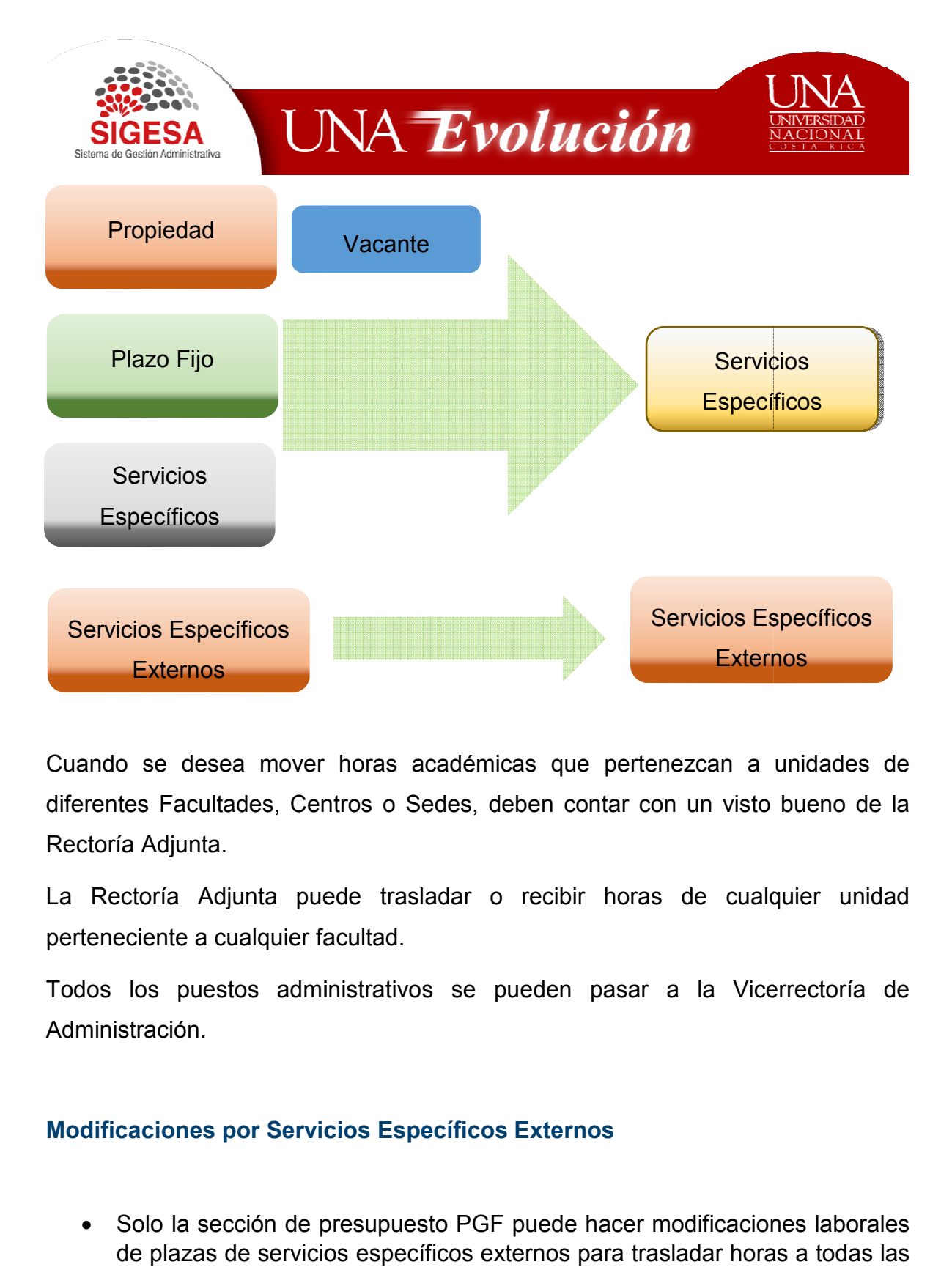

Cuando se desea mover horas académicas que pertenezcan a unidades de diferentes Facultades, Centros o Sedes, deben contar con un visto bueno de la Rectoría Adjunta. se desea mover horas académicas que pertenezcan a unidades de<br>s Facultades, Centros o Sedes, deben contar con un visto bueno de la<br>Adjunta.<br>oría Adjunta puede trasladar o recibir horas de cualquier unidad

La Rectoría Adjunta puede trasladar o recibir horas de cualquier unidad perteneciente a cualquier facultad.

Todos los puestos administrativos se pueden pasar a la Vicerrectoría de puestos a Administración.

## **Modificaciones por Servicios Específicos Externos**

• Solo la sección de presupuesto PGF puede hacer modificaciones laborales de plazas de servicios específicos externos para trasladar horas a todas las unidades ejecutoras.

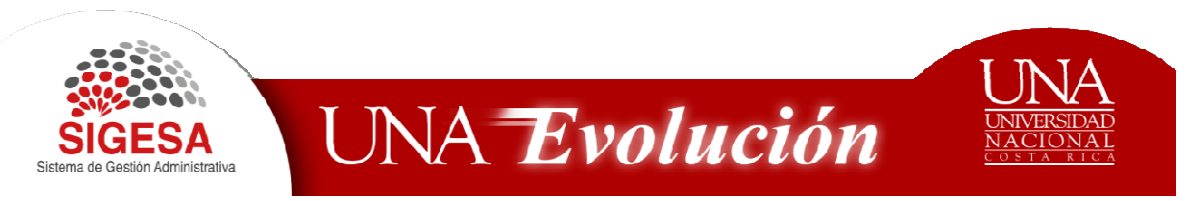

- Las unidades unas vez que reciban horas mediante modificación de plazas de servicios específicos externos puede realizar modificaciones de este tipo dentro de su misma unidad, ejemplo cambiar de categorías y códigos presupuestarios. unidades unas vez que reciban horas mediante modificación de plazas<br>ervicios específicos externos puede realizar modificaciones de este tipo<br>ro de su misma unidad, ejemplo cambiar de categorías y códigos<br>upuestarios.<br>unida
- Las unidades unas vez que reciban horas mediante modificación de plazas de servicios específicos externos no pueden realizar modificaciones de este tipo para trasladar a otras unidades ejecutoras, únicamente pueden trasladar a la sección de presupuesto PGF.

#### **Horas a Congelar**

Se debe congelar horas únicamente cuando se realizan modificaciones presupuestarias de una plaza menor a una mayor, esto se debe a que el salario de la plaza menor es más bajo y no alcanza para cubrir la misma cantidad de horas de la plaza mayor. presupuestarias de una plaza menor a una mayor, esto se debe a que el salario de<br>la plaza menor es más bajo y no alcanza para cubrir la misma cantidad de horas<br>de la plaza mayor.<br>Cuando se realiza una modificación presupue

Cuando se realiza una modificación presupuestaria de categoría menor a una categoría mayor el mismo debe ser aprobado por la Vicerrectoría respectiva, bajo el estatuto orgánico actual estos movimientos los autoriza la V. de Administración cuando se refiere a plazas Administrativas y la Rectoría Adjunta cuando las plazas son académicas. otras unidades ejecutoras, únicamente pueden<br>presupuesto PGF.<br>nicamente cuando se realizan modificaciones<br>enor a una mayor, esto se debe a que el salario de<br>no alcanza para cubrir la misma cantidad de horas<br>cación presupue

## Documento de Recursos Humanos

#### **Plaza Saldos de Horas**

− Las plazas denominadas denominadas Saldos de Horas deben ser creadas desde el módulo de mantenimiento de plazas y deben seguir flujos de aprobación en el proceso de ejecución laboral.

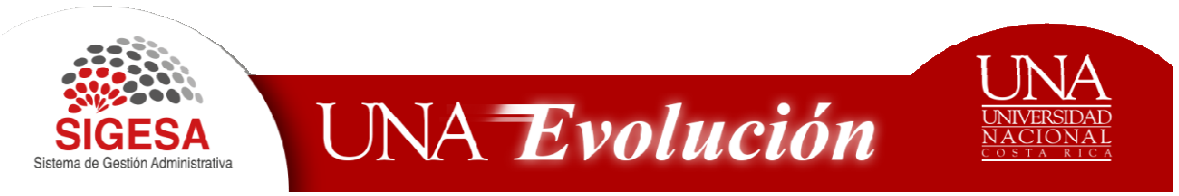

- − Las plazas origen Saldos de Horas deben ser creadas únicamente para recibir horas desde el Módulo de Modificaciones Laborales en el Sistema de Estrategia, Presupuesto y Finanzas y siempre deben estar en estado Activo. Módulo de Modificaciones Laborales en el<br>uesto y Finanzas y siempre deben estar en esta<br>azas de saldos de horas, es el mismo.
- − El origen de las plazas de saldos de horas, es el mismo.
- − Las plazas Saldos de Horas, siempre deben estar en el nivel 1.(no derivadas)
- − Cuando se crea una plaza de saldos de horas, no se deben asociar códigos presupuestarios en el laboral ejecutado.
- − Las plazas saldos de horas, pueden ser particionables. ejecutado.<br>ueden ser particionables<br>le horas son temporales.
- − Las plazas de origen saldos de horas son temporales.
- − Se pueden crear plazas Saldos de horas para recibir traslados de horas de acuerdo con los siguientes tipos de plazas (Referencia Circulares VDES 2013 y VA-023-2013). Fraction on the signientes tipos de horas para recibir traslados de horas de<br>
acuerdo con los siguientes tipos de plazas (Referencia Circulares VDES-C-02-<br>
2013 y VA-023-2013).<br> **Creación de Plaza**<br>
Casos en los que se de pre deben estar en el nivel 1.(no derivadas)<br>Idos de horas, no se deben asociar códigos<br>utado.<br>Por ser particionables.<br>Iras son temporales.<br>de horas para recibir traslados de horas de<br>le plazas (Referencia Circulares VDES-

# **Creación de Plaza**

Casos en los que se deben crear plazas:

- Cuando cambie la condición del tipo de plaza, por ejemplo de plazo fijo a servicios específicos.
- Cuando cambie el código de puesto, por ejemplo profesor 2 a profesor 1 o viceversa.
- Cuando se traslade a otra unidad ejecutora.

Casos en los que **NO** se deben crear plazas:

• Cuando la plaza mantiene las mismas condiciones y solo cambia el **código presupuestario presupuestario**.

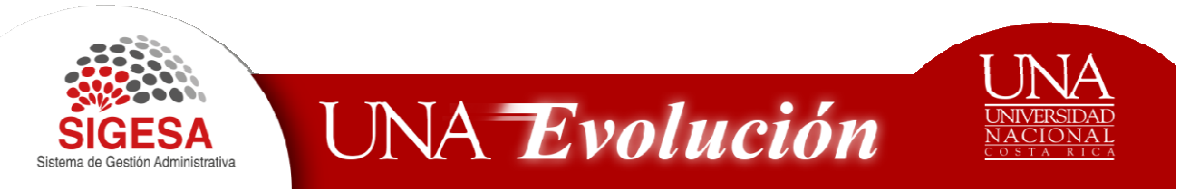

# **Modificaciones Laborales ante el Consejo Universitario Consejo**

Las modificaciones que se deban realizar ante el Consejo Universitario no podrán Las modificaciones que se deban realizar ante el Consejo Universitario no podrán<br>ser aprobadas por las Unidades Ejecutoras, por tanto toda modificación laboral que cumpla con las siguientes características debe someterse a una previa aprobación por parte del Consejo y corresponderá a la Sección de Presupuesto su Aprobación. que cumpla con las siguientes características debe someterse a una previa<br>aprobación por parte del Consejo y corresponderá a la Sección de Presupuesto su<br>Aprobación.<br>• Cuando se trate de pasar horas de códigos presupuestar s Ejecutoras, por tanto toc<br>s características debe sor<br>o y corresponderá a la Seco<br>pasar horas de códigos

- Cuando se trate de pasar horas de códigos presupuestarios que pertenezcan a Programas Presupuestarios Diferentes.
- Convertir Plazas Administrativas a Académicas o viceversa Administrativas
- Cuando se desea convertir horas laborales a presupuesto de Operación/Inversión

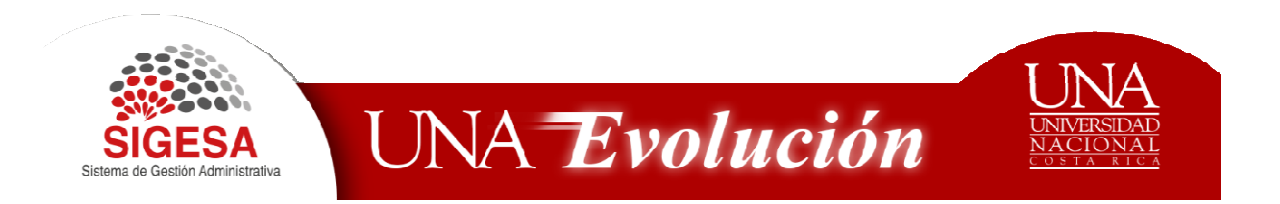

# Convertir Presupuesto Laboral a Operación e Inversión

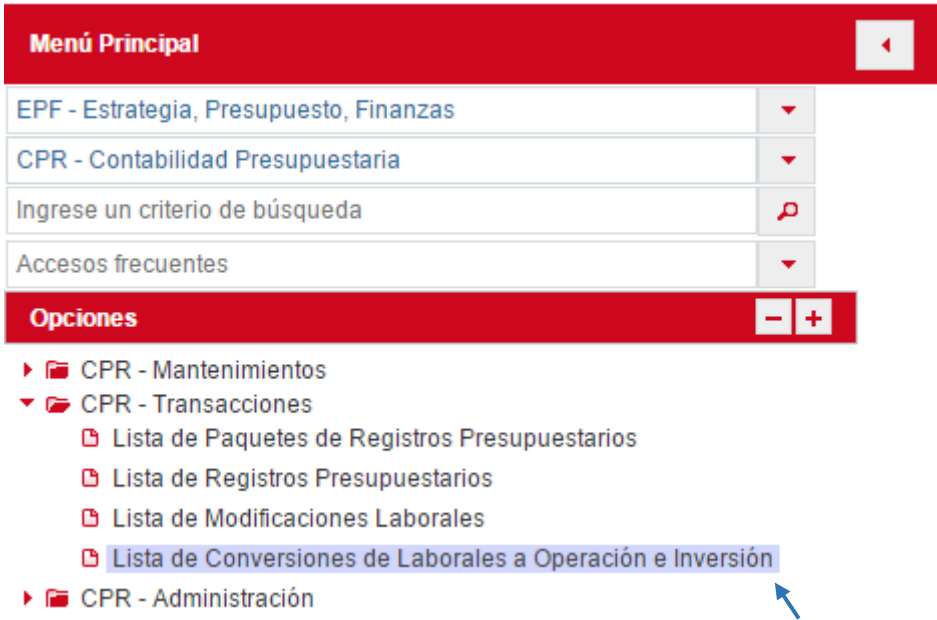

# **Lista Convertir Presupuesto Laboral a Operación e Inversión**

Presenta un listado de las modificaciones que se han realizado por este concepto, muestra: El número de documento, periodo mensual y anual, total laboral a rebajar, total operación a aumentar y Estado de la Modificación.

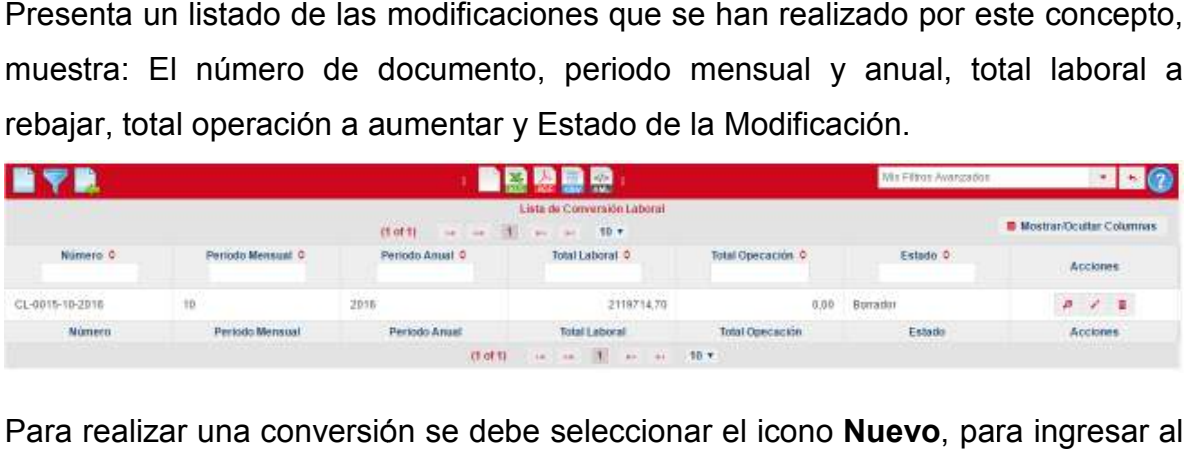

Para realizar una conversión se debe seleccionar el icono **Nuevo**, para ingresar al Mantenimiento de Conversión Laboral.

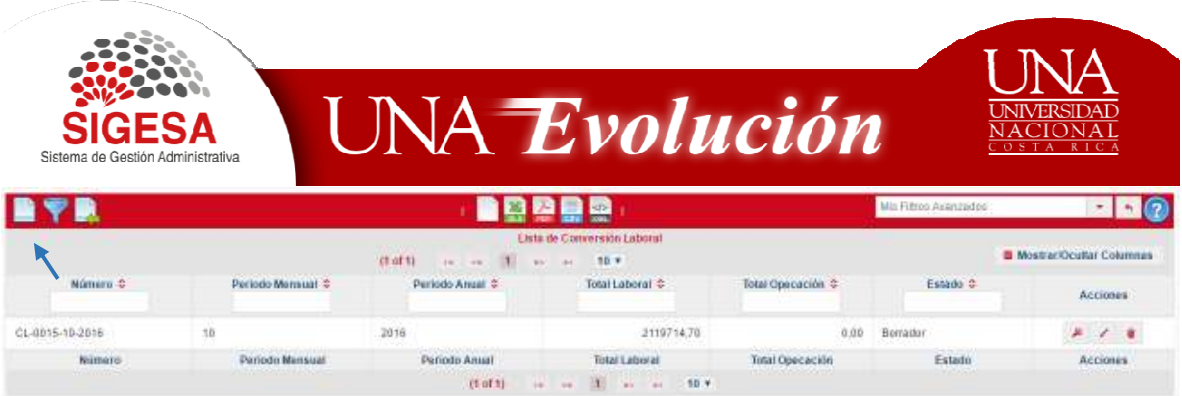

## Mostrando la siguiente pantalla

## **Mantenimiento de Conversión Laboral**

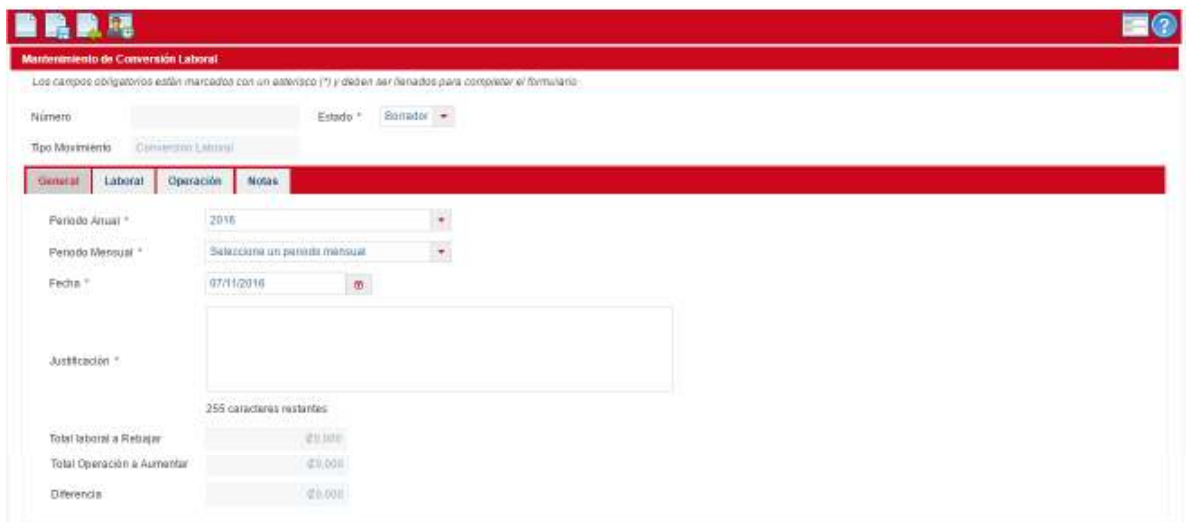

Desde esta pantalla se da el mantenimiento a las plazas laborales que serán convertidas en presupuesto de operación o inversión, cada plaza que se convierte se congelan el total de las horas. mantenimiento a las plazas laborales que serán<br>operación o inversión, cada plaza que se convierte<br>.<br>iodo mensual, fecha y justificación se han descrito

## Pestaña General

Los campos Periodo anual, Periodo mensual, fecha y justificación se han anteriormente en el presente documento, todos son de uso obligatorio.

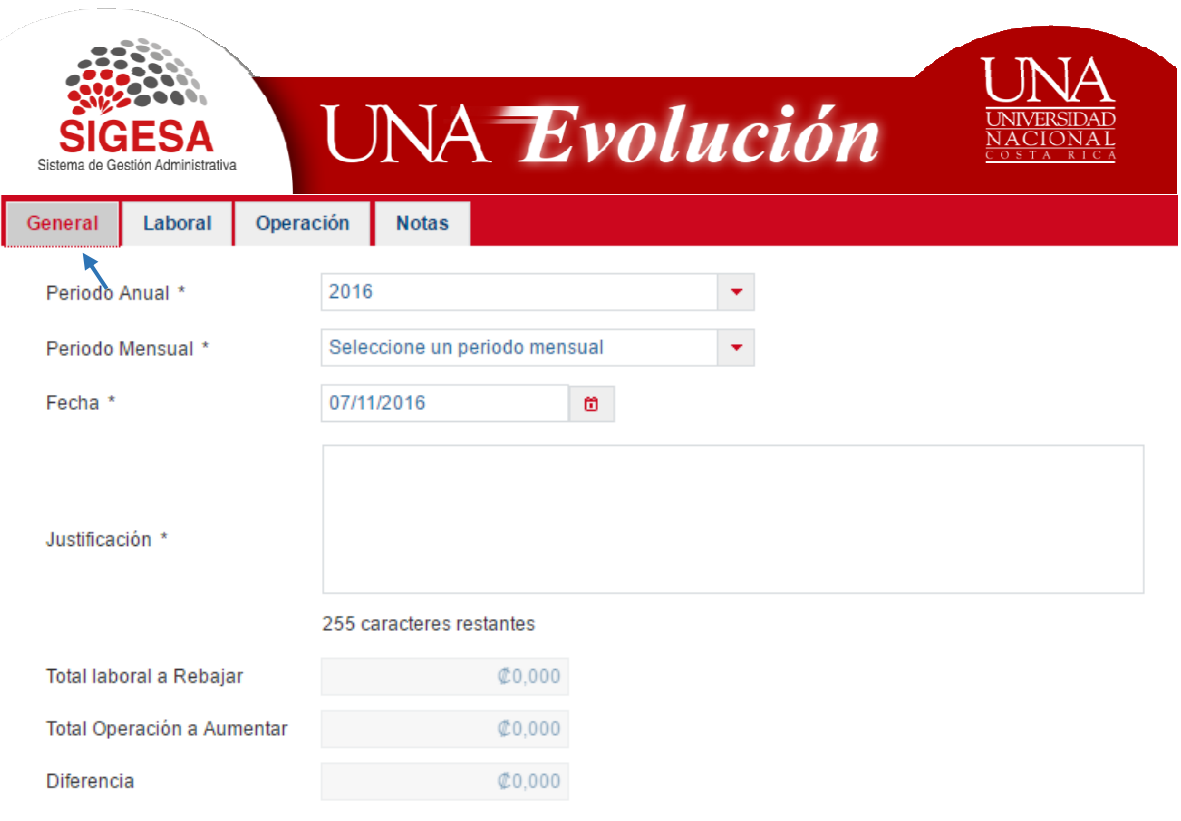

Total Laboral a Rebajar, corresponde al monto total que se detalla en la pestaña laboral.

Total Operación a Aumentar, corresponde al monto total que se detalla en la pestaña operación.

Diferencia, corresponde a la diferencia Aritmética entre el Total Laboral a Rebajar<br>y el Total Operación a Aumentar. y el Total Operación a Aumentar

# Pestaña Laboral

Muestra un listado de las Plazas que se van a convertir, el número de referencia, Muestra un listado de las Plazas que se van a convertir, el número de referencia,<br>la cantidad de horas a congelar y el equivalente en monto de esas horas, así como el total general de todas las plazas que se rebajarán.

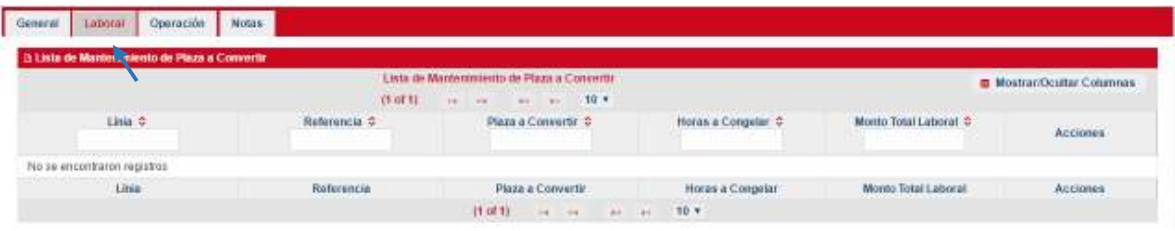

Página **25** de **29**

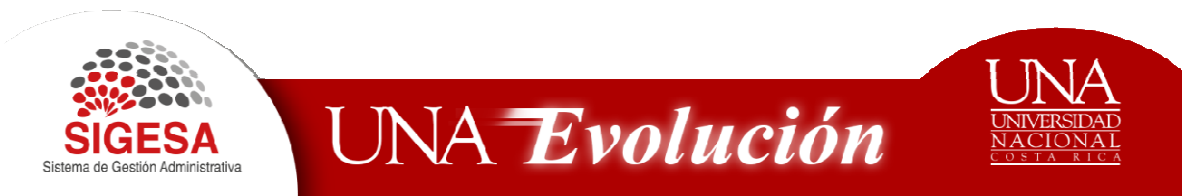

Para realizar la conversión de Laboral a Operación se debe seleccionar el icono Para realizar la conversión de Laboral a Operación se debe seleccionar el icono<br>de **Nuevo** en la Lista de Mantenimiento de Plaza a Convertir, que se encuentra en la lista de mantenimiento de plaza a convertir.

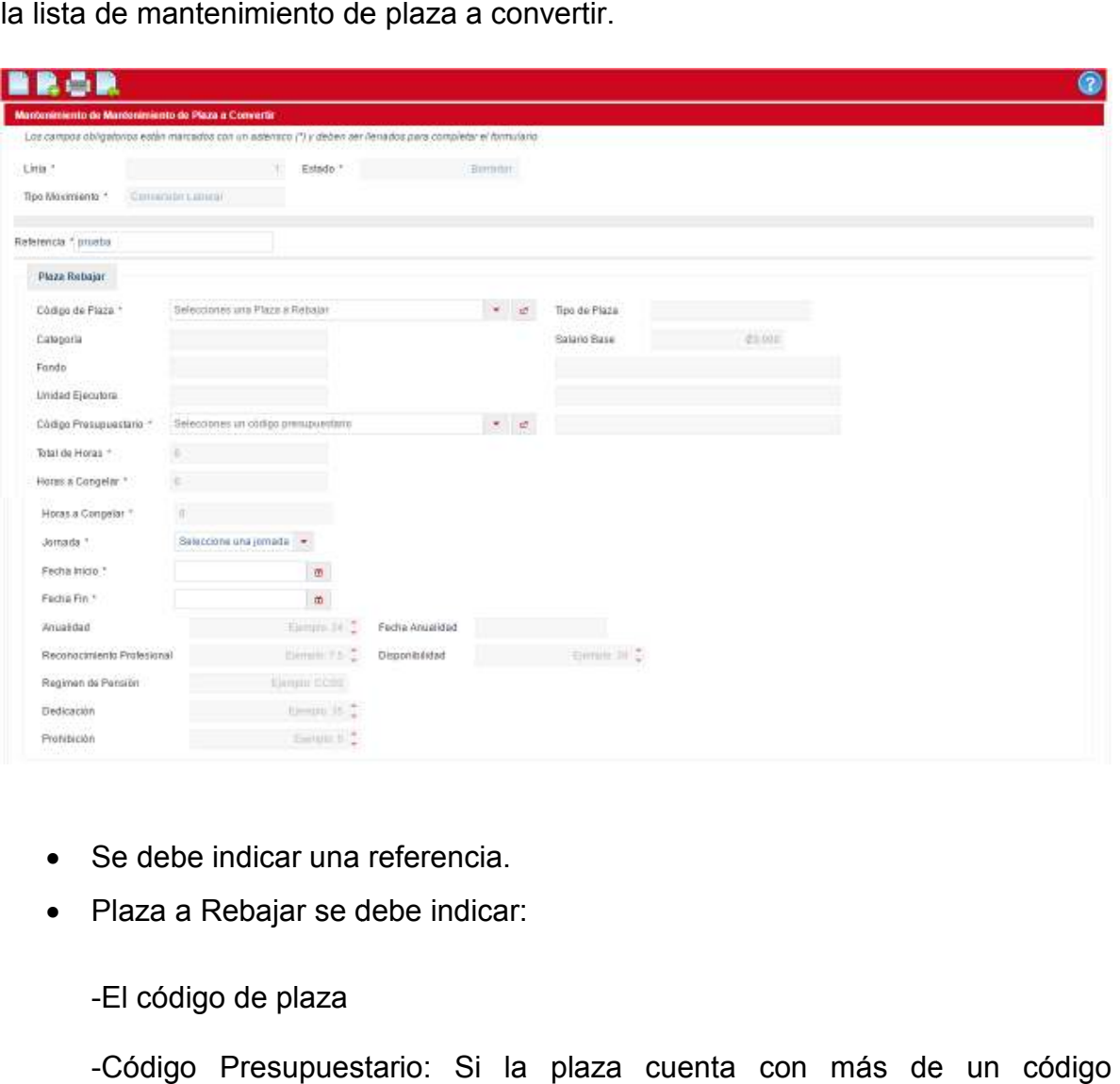

- Se debe indicar una referencia.
- Plaza a Rebajar se debe indicar:

-El código de plaza

-Código Presupuestario: Si la plaza cuenta con más de un código presupuestario los muestra para selección.

-La jornada, es necesaria para calcular de las horas a trasladar.

-Las fechas inicio y fin, que son indispensables para calcular las horas a trasladar. presupuestario los muestra para selección.<br>La jornada, es necesaria para calcular de las h<br>Las fechas inicio y fin, que son indispensable<br>rasladar.<br>Automáticamente calcula las horas a congelar

Automáticamente calcula las horas a congelar

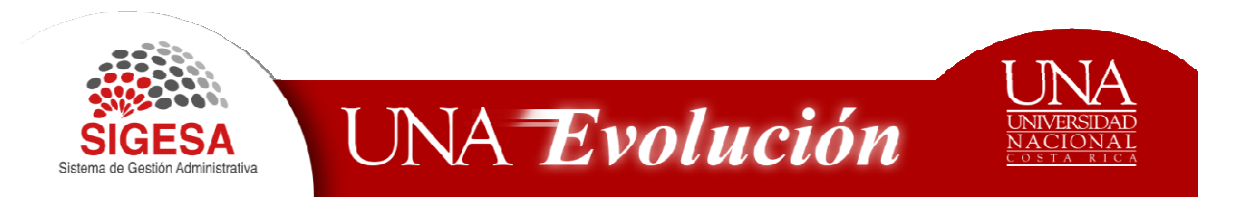

• Al seleccionar la plaza los campos no editables, muestran la información de la plaza: N seleccionar la plaza los campos no editables, muestran la información de<br>a plaza:<br>Categoría<br>Fondo<br>Tipo de Plaza<br>Salario Base<br>Unidad Ejecutora<br>La Fecha de Anualidad<br>Los porcentajes de los pluses salariales relacionados a

-Categoría

-Fondo

-Tipo de Plaza

-Salario Base

-Unidad Ejecutora

-La Fecha de Anualidad

-Los porcentajes de los pluses salariales relacionados a la Reconocimiento profesional, Dedicación Exclusiva, Prohibición, Disponibilidad.

-Régimen de pensión.

Una vez completada la informaci Régimen Una vez completada información se debe aplicar la conversión en el icono icono de **Aplicar** el cual genera el siguiente mensaje:

Línea laboral guardada Se reservaron satisfactoriamente las horas de la línea

Línea laboral guardada Se reservaron satisfactoriamente las horas de la línea<br>Luego se debe regresar mediante el icono **Regresar**, donde se puede visualizar el

monto total que genera convertir la plaza de laboral a operación

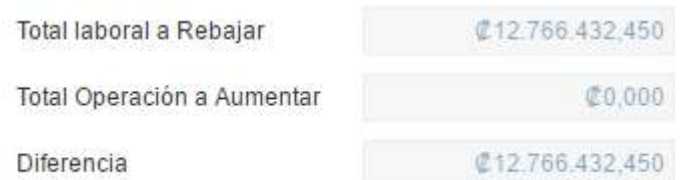

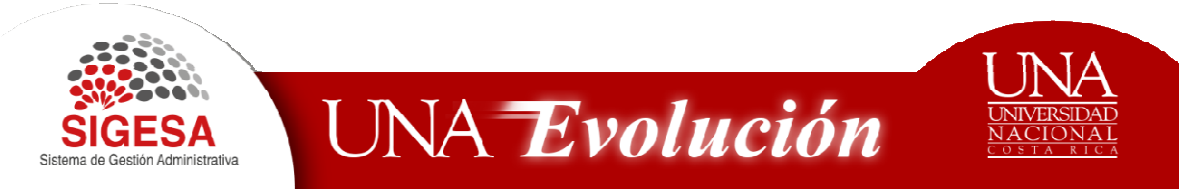

## Pestaña Operación

Muestra un listado de la distribución presupuestaria que se realizará de las horas que serán convertidas a Presupuesto de Operación.

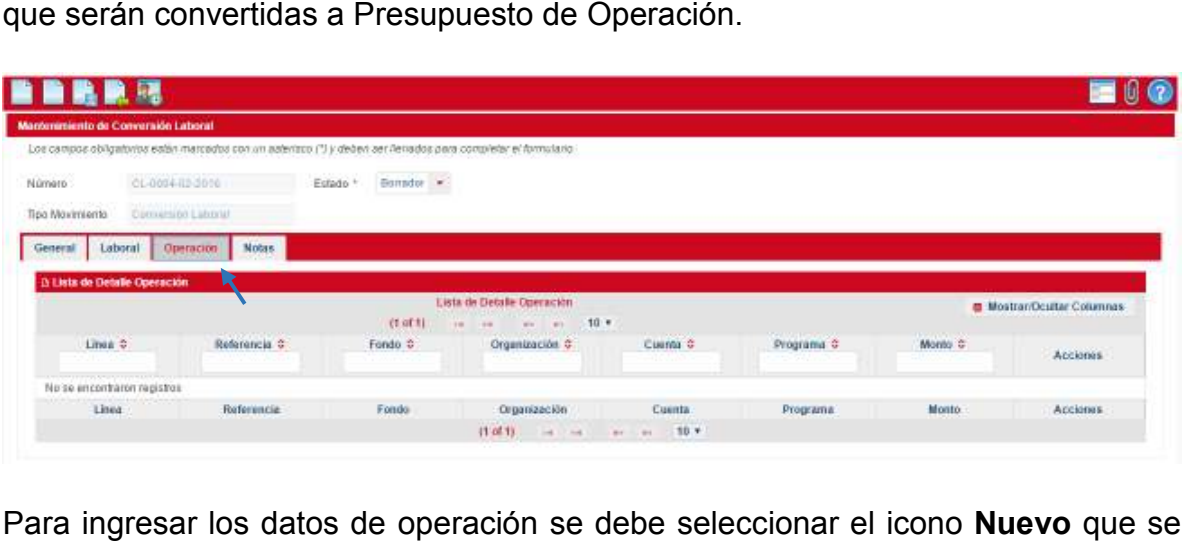

Para ingresar los datos de operación se debe seleccionar el icono **Nuevo** que se encuentra en la Lista de Detalle Operación. Operación.

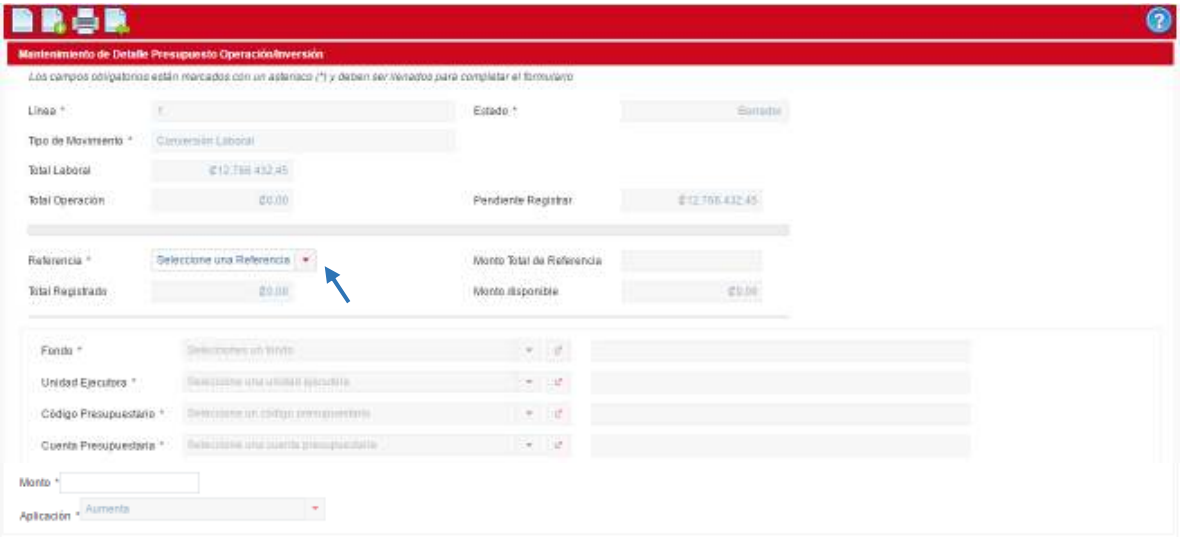

# **Mantenimiento de Detalle Presupuesto Operación / Inversión. Presupuesto Inversión.**

Se debe seleccionar la referencia y automáticamente el sistema indica el monto total de la referencia y el monto disponible a trasladar, la unidad ejecutora y el fondo.

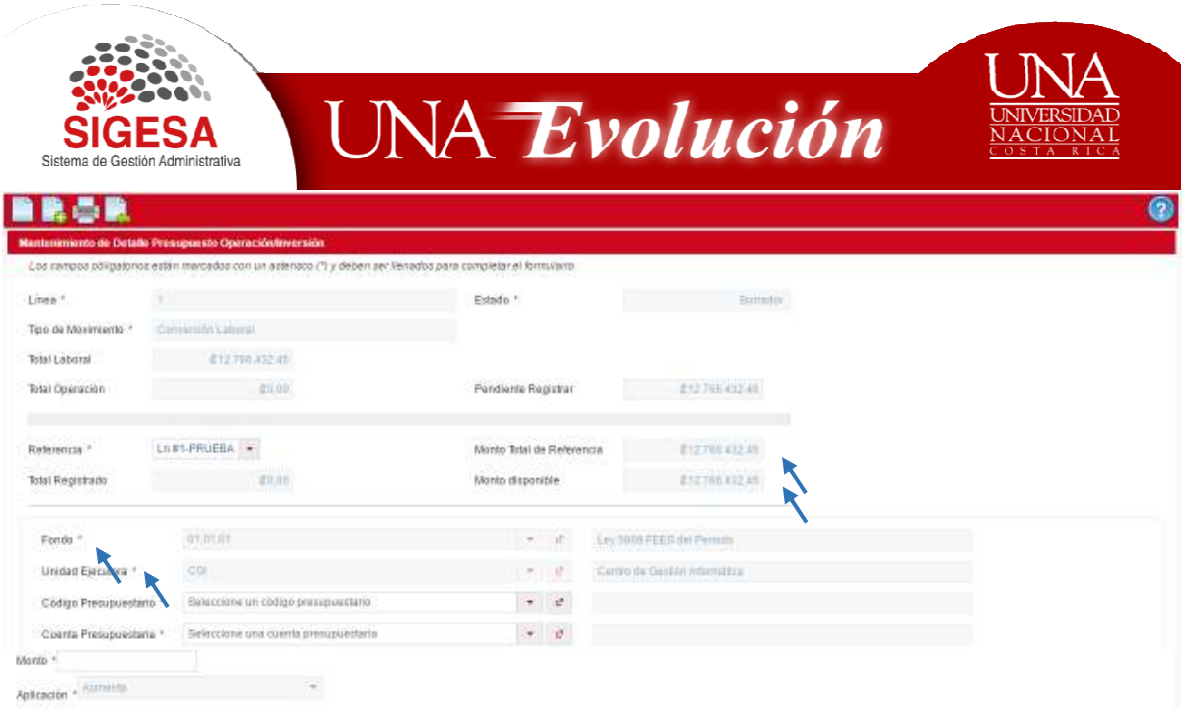

Se indica el código presupuestario, la cuenta desea aumentar. presupuestaria y el monto que se

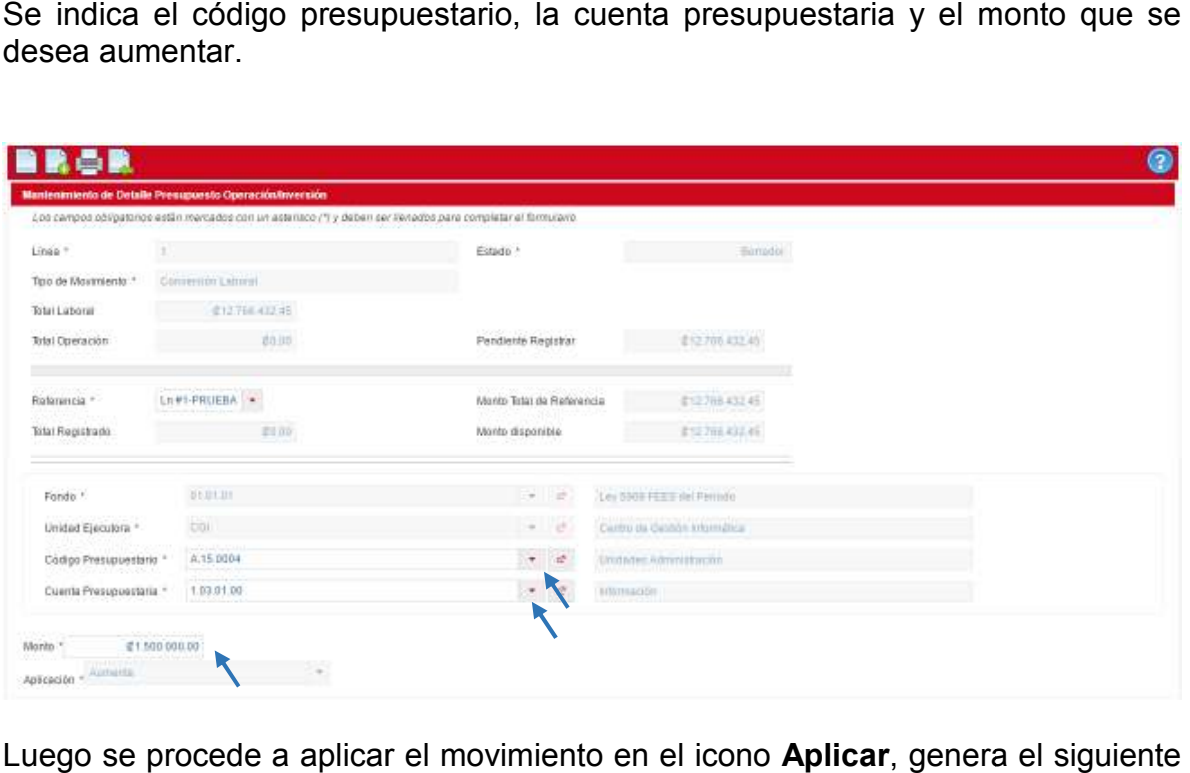

Luego se procede a aplicar el movimiento en el icono **Aplicar**, genera mensaje:

Línea operación guardada Se reservó el monto de la línea. línea.

Automáticamente actualiza el monto el monto disponible y el monto registrado.

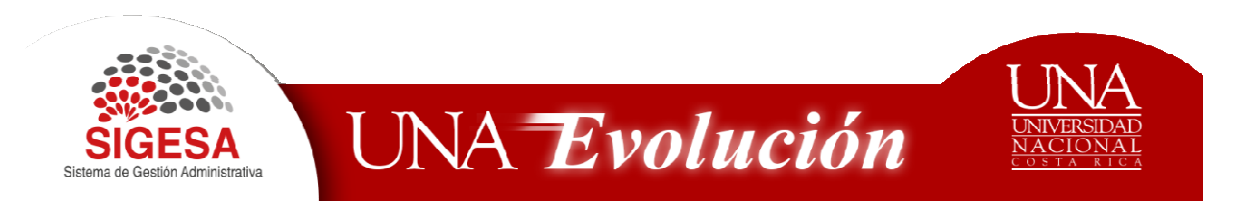

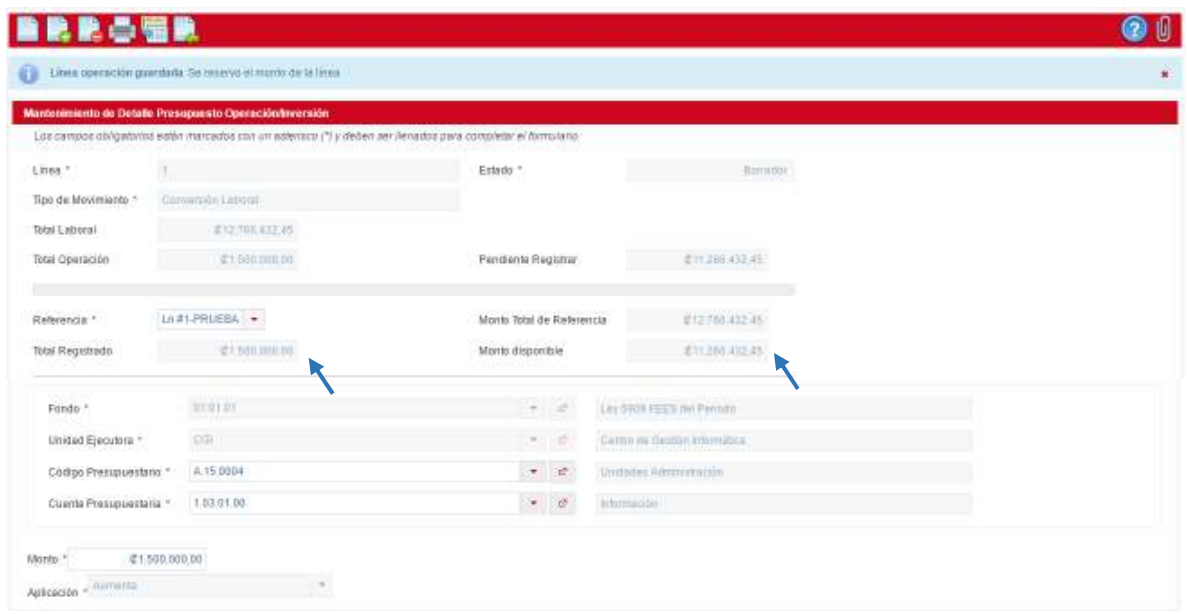

Para incluir más cuentas se selecciona el icono **Nuevo**, se debe indicar la referencia, se elige el código presupuestario, la cuenta presupuestaria y el monto.

RRSTR @ () Libra operación guardada Sa rasevo al monto de la titra to de Detaile Presupuesto Operación Los campos obrigat los están marcados con un asterioro (\*) y deben ser henados para completar el formulario  $\mathbb{R}^n$  . The matrix of the set of the set of the set of the set of the set of the set of the set of the set of the set of the set of the set of the set of the set of the set of the set of the set of the set of the set Barrasha Lingale Tipo de Movimiento \* Communications  $852708.832.66$ Total Laborat 212705432.05 **Total Operación** Pendiente Registrar  $0.001$ Referencia \* Little PRUEBA Monto Total de Roferencia (212 766 432 45) Total Registrado : #12.706432,46 Monto disponibile  $20.01$ Fondo<sup>3</sup> armin.  $\mathbf{e}$   $\mathbf{g}$   $\mathbf{g}$  $\mathcal{C} = \{ \mathcal{C} \mid \mathcal{C} \}$ Current in Gestion Internation Código Presignestario + A.15.0004  $\begin{tabular}{ll} $\bullet$ & \textit{Left} & \textit{Left} & \textit{Right} \\ \hline \end{tabular}$ Cuenta Presipuestaria \* 1 07.05 00  $\bullet$   $\circ$   $\theta$   $\qquad$  Termina Advances Morito  $^\circ$ E11.256.632.45 Aplicación - Aumenta

referencia, se elige el código presupuestario, la cue<br>Luego se aplica el movimiento en el icono **Aplicar**.

Una vez que el monto disponible se encuentra el cero y el monto total operación se actualizo, se debe regresar mediante el icono **Regresar**.

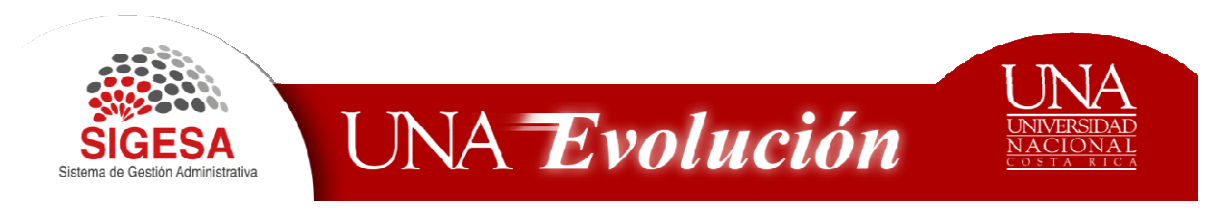

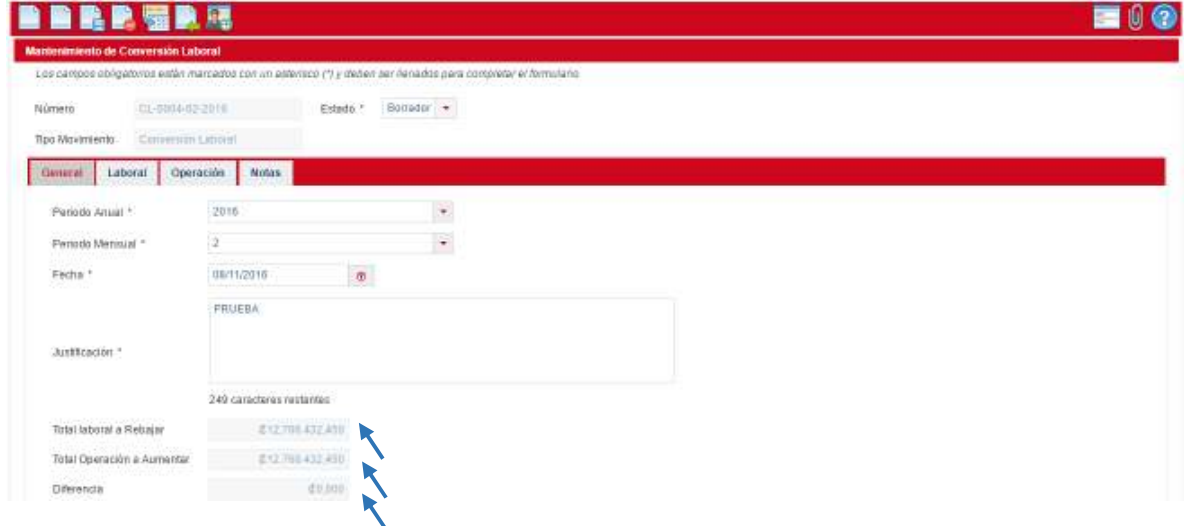

Se verifica el total laboral a rebajar, el total operación aumentar y para luego proceder a guardar la conversión en el icono la diferencia, **Guardar**.